Quick Start Guide

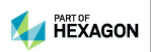

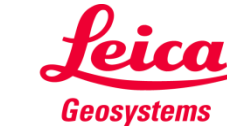

- when it has to be right

#### **Content**

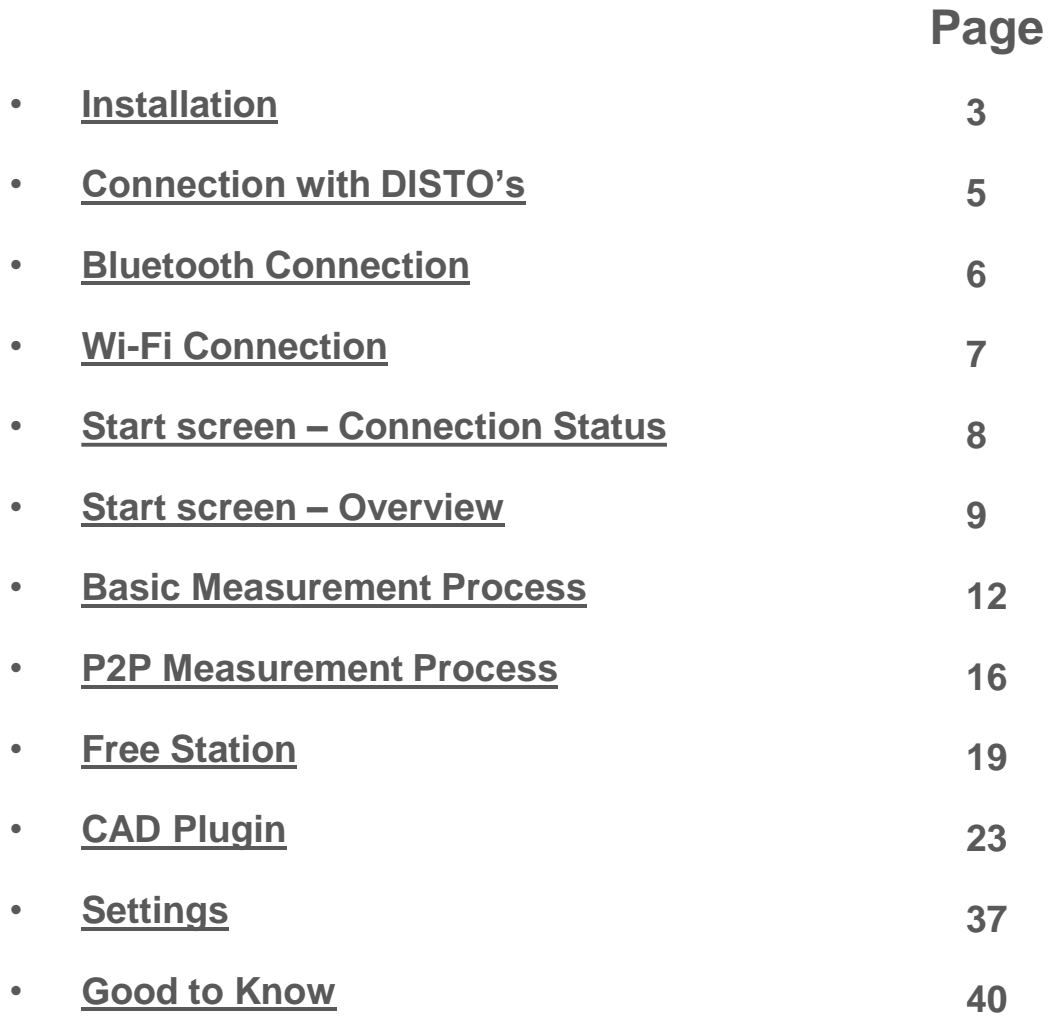

## Leica DISTO<sup>™</sup> **Transfer**

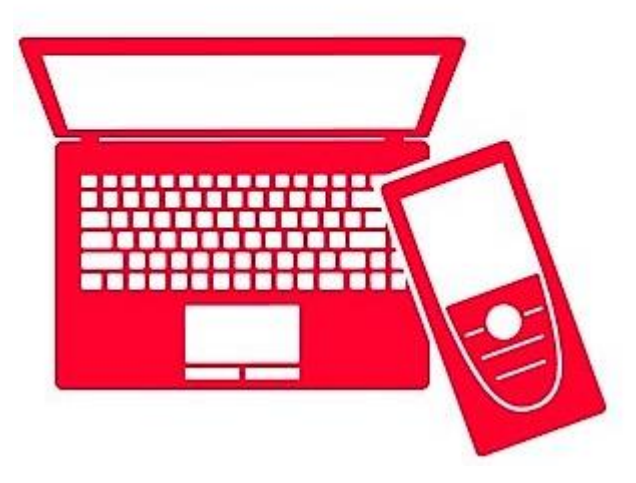

#### <span id="page-2-0"></span>**Leica DISTOTM transfer v6 Installation**

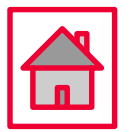

• **An Installation Wizard is displayed on the screen to guide the user, through the whole process.**

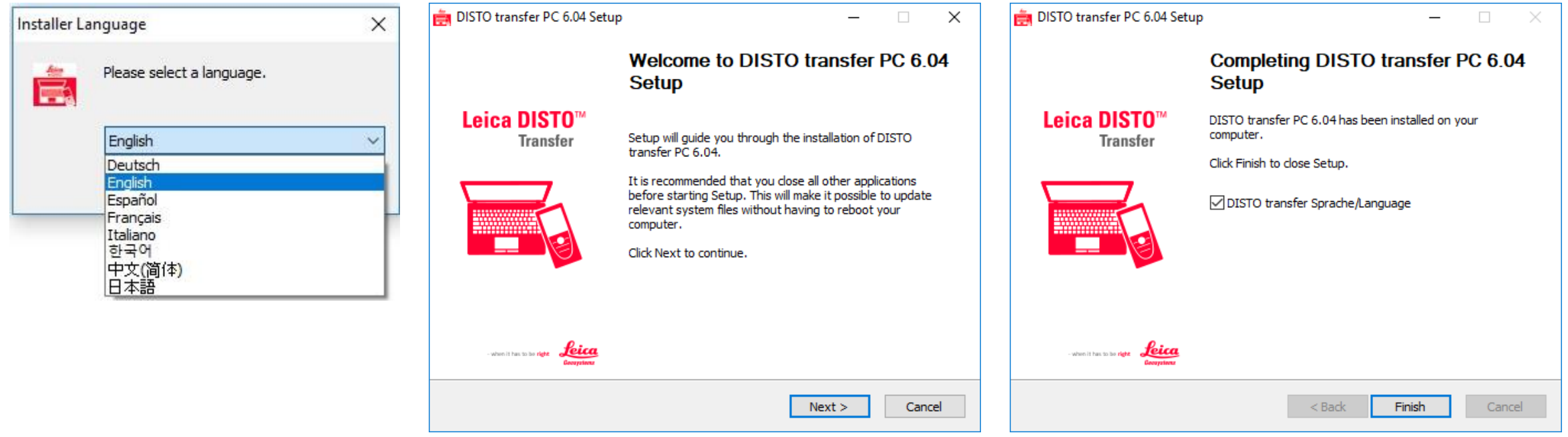

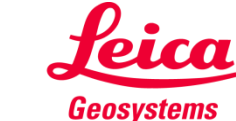

#### **Leica DISTOTM transfer v6 Installation**

- **DISTO transfer Sprache/Language allows the user to select different languages, accordingly to the user's preference.**
- **This setting can be changed later by clicking on the icon DISTO transfer 6.0 Sprache Language.**

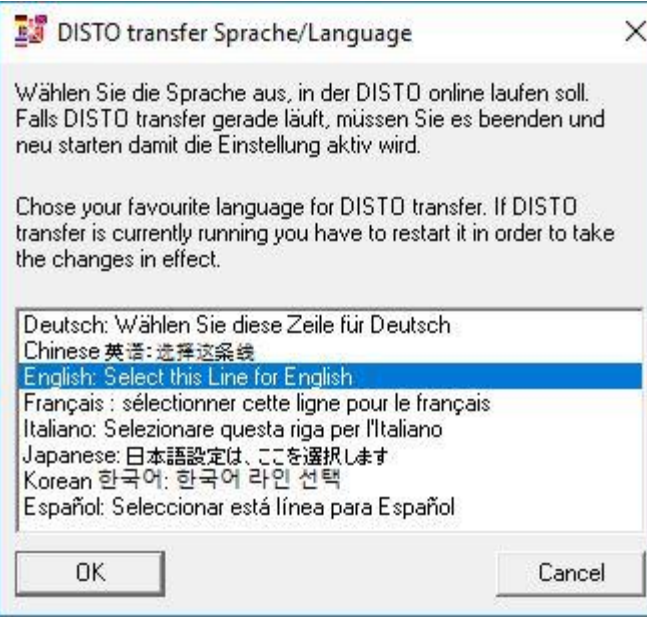

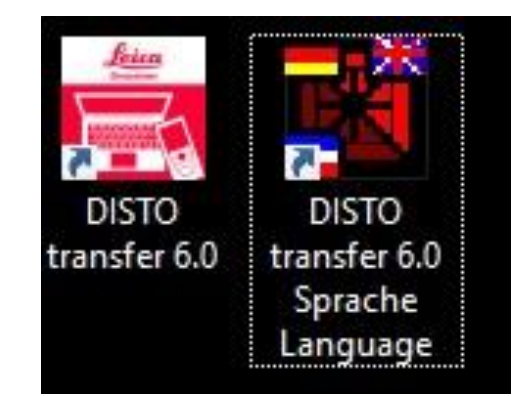

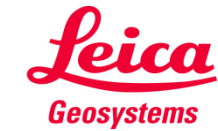

<span id="page-4-0"></span>**Connection with DISTO's**

• **The Leica DISTOTM transfer v6 is compatible with all Leica products which have Bluetooth® Smart and Wi-Fi technology.**

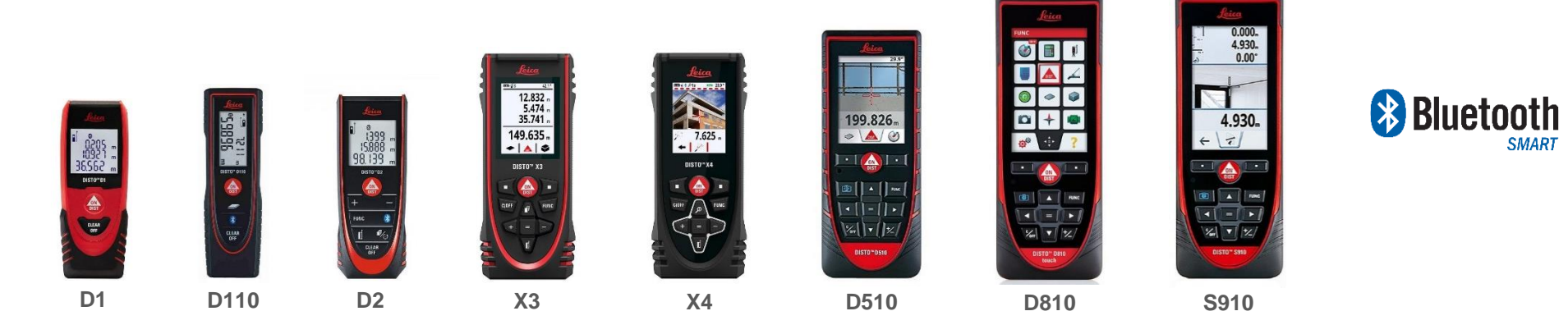

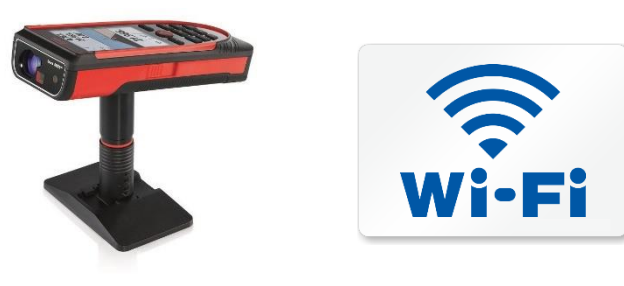

**S910**

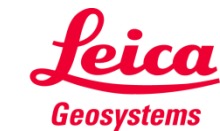

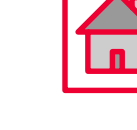

#### <span id="page-5-0"></span>**Bluetooth Connection**

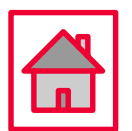

• **Establish a Bluetooth connection between your Leica DISTOTM device and your tablet/laptop, via Windows Operating System.**

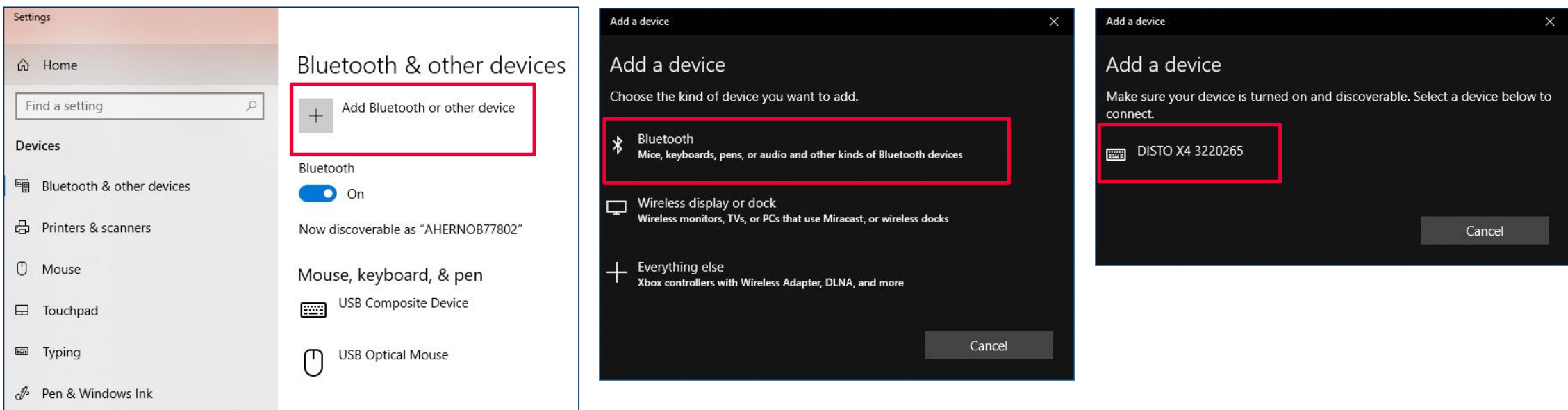

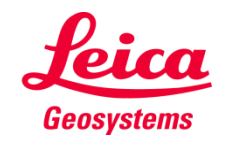

#### <span id="page-6-0"></span>**Leica DISTOTM transfer v6 Wi-Fi Connection**

• **Establish a Wi-Fi connection between your Leica DISTOTM device and your tablet/laptop, via Windows Operating System.**

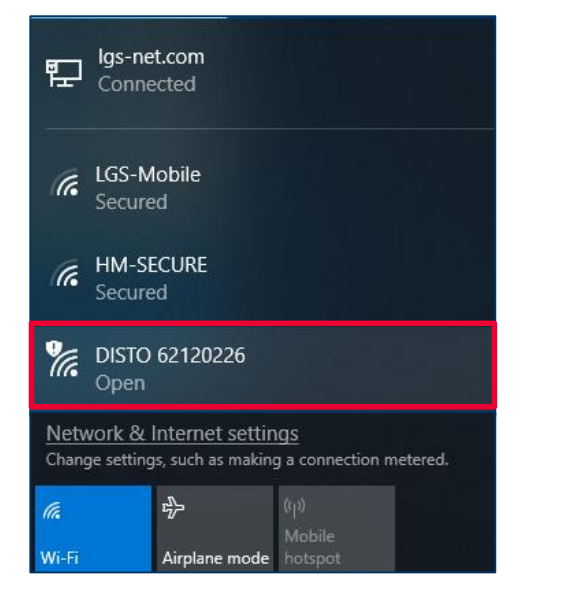

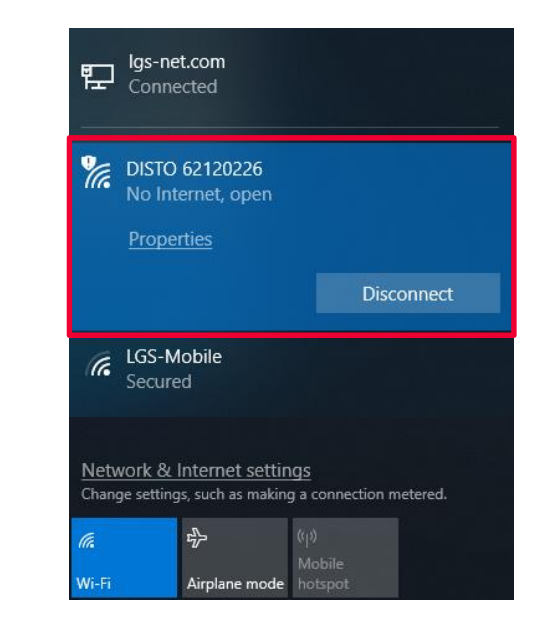

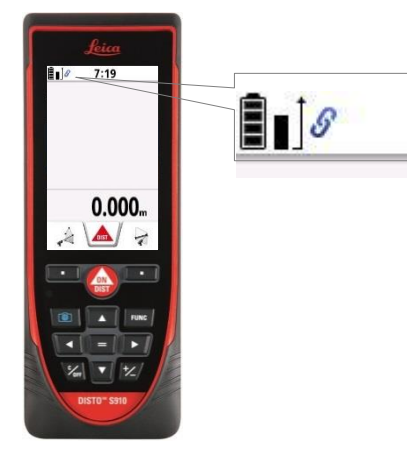

Simplified View

**DISTO™ is connected** Please ensure that you have the latest firmware version installed [\(https://lasers.leica-geosystems.com/global/firmware-update-s910\)](https://lasers.leica-geosystems.com/global/firmware-update-s910)

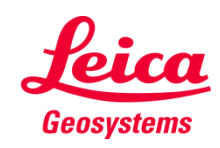

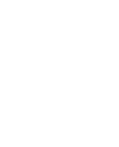

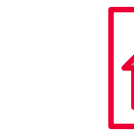

<span id="page-7-0"></span>**Start screen – Connection Status**

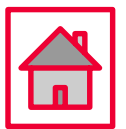

• **When the software is started, the initial screen is displayed and starts immediately to look for a Leica DISTO™ device.**

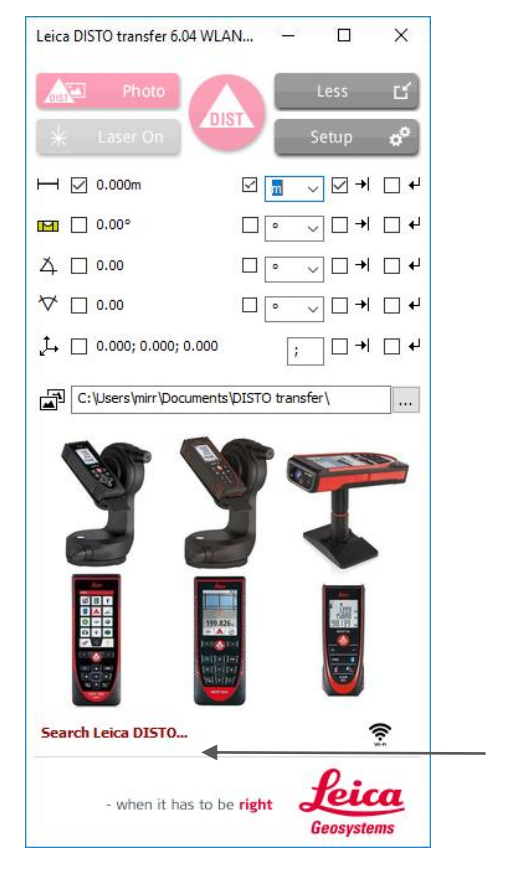

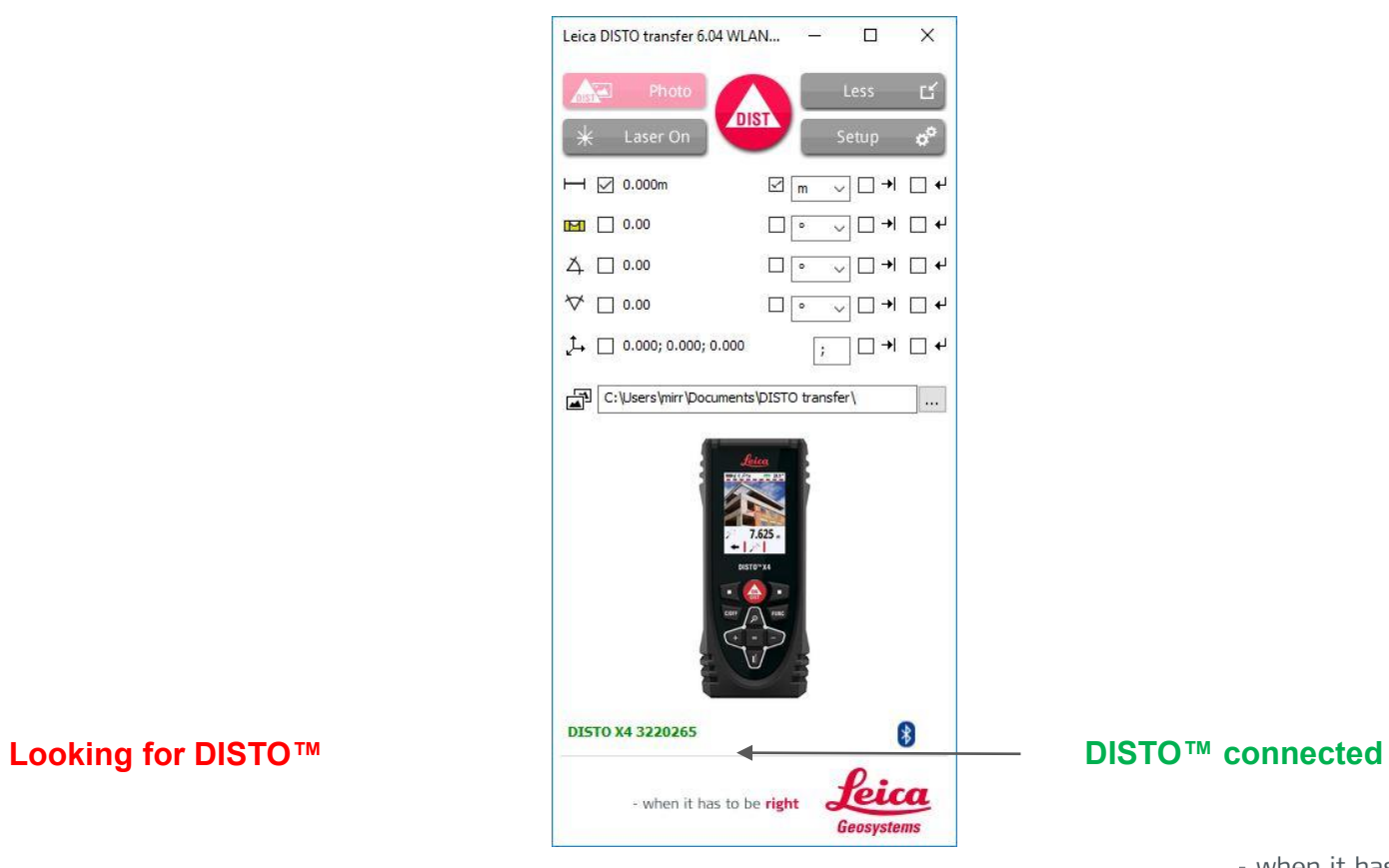

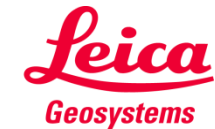

<span id="page-8-0"></span>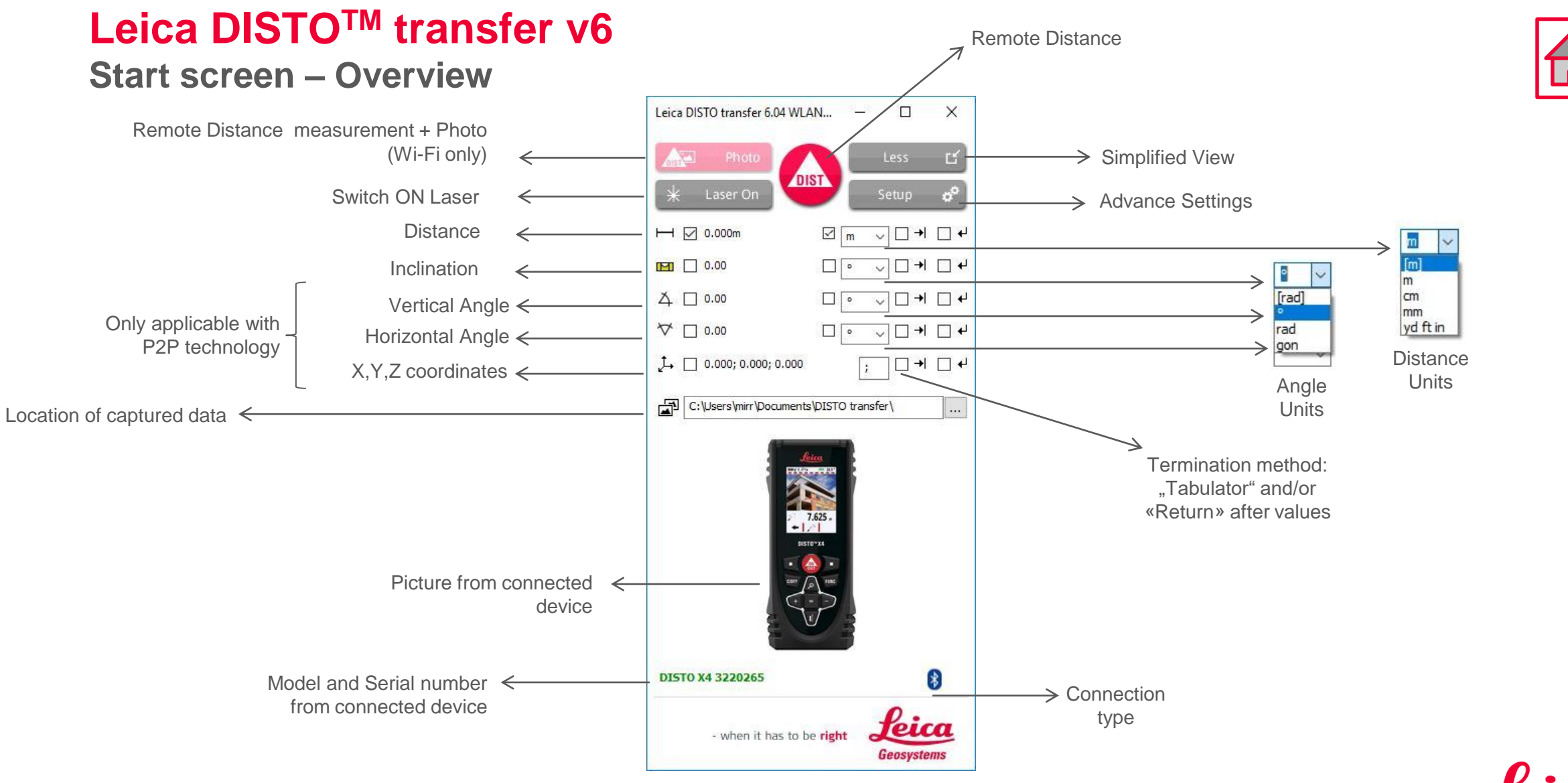

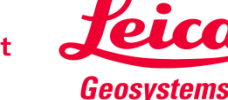

**Start screen – Overview**

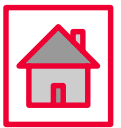

Geosystem

- **Please note that, when DISTO™ X3 / X4 are mounted on a DST360 adapter, the levelling process is automatically started and the levelling status is displayed on the Start screen.**
- **The same is applicable when the DISTO™ S910 has got the Smart Base folded down.**
- **These two modes, allow you to use P2P technology.**

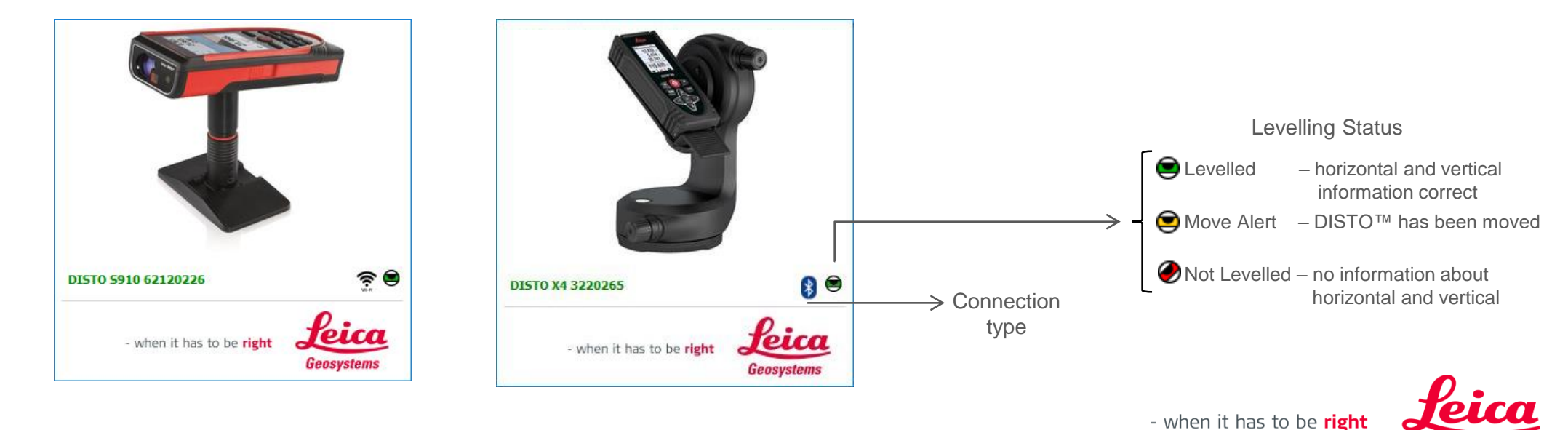

**Start screen – Overview**

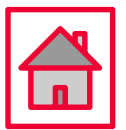

- **If you have connected previously, more than one Leica DISTO™ device to your tablet/laptop, the DISTO transfer software will display a multiple selection window.**
- **Inside this window, you will be offered the chance to select the desired DISTO™ and to switch between Wi-Fi and Bluetooth.**

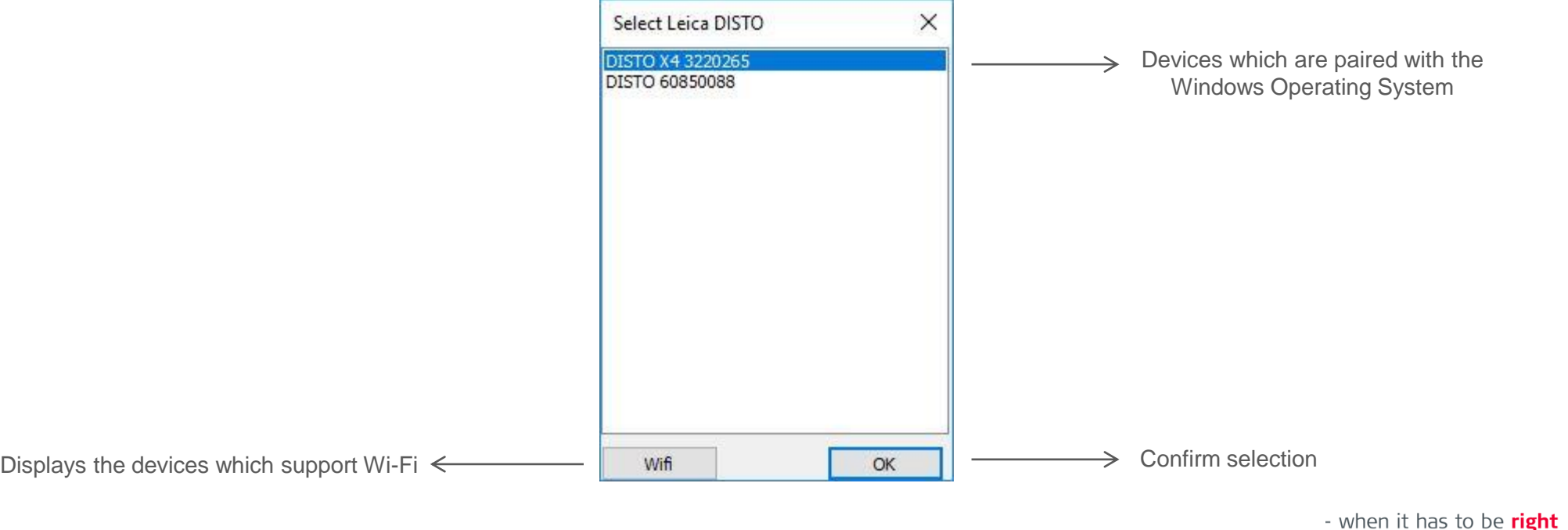

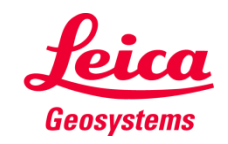

#### <span id="page-11-0"></span>**Leica DISTOTM transfer v6 Basic Measurement Process**

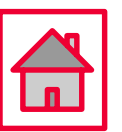

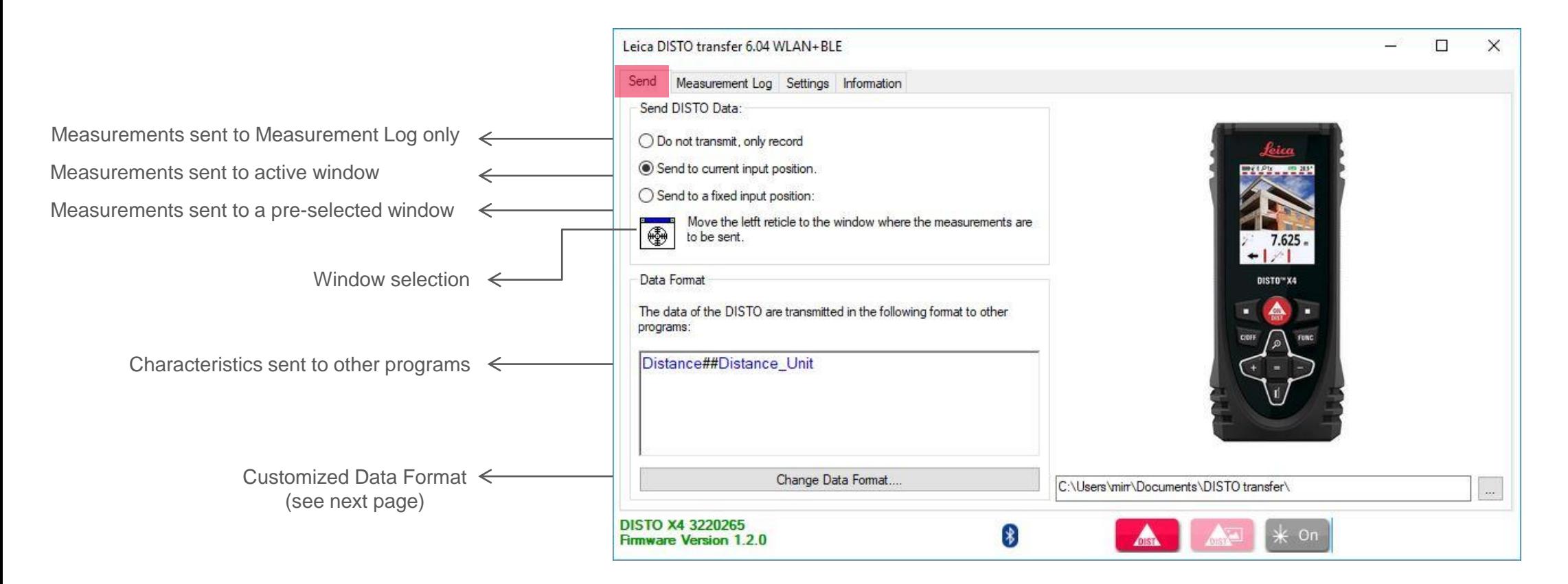

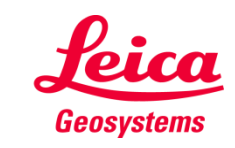

#### **Leica DISTOTM transfer v6 Basic Measurement Process**

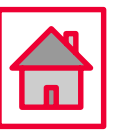

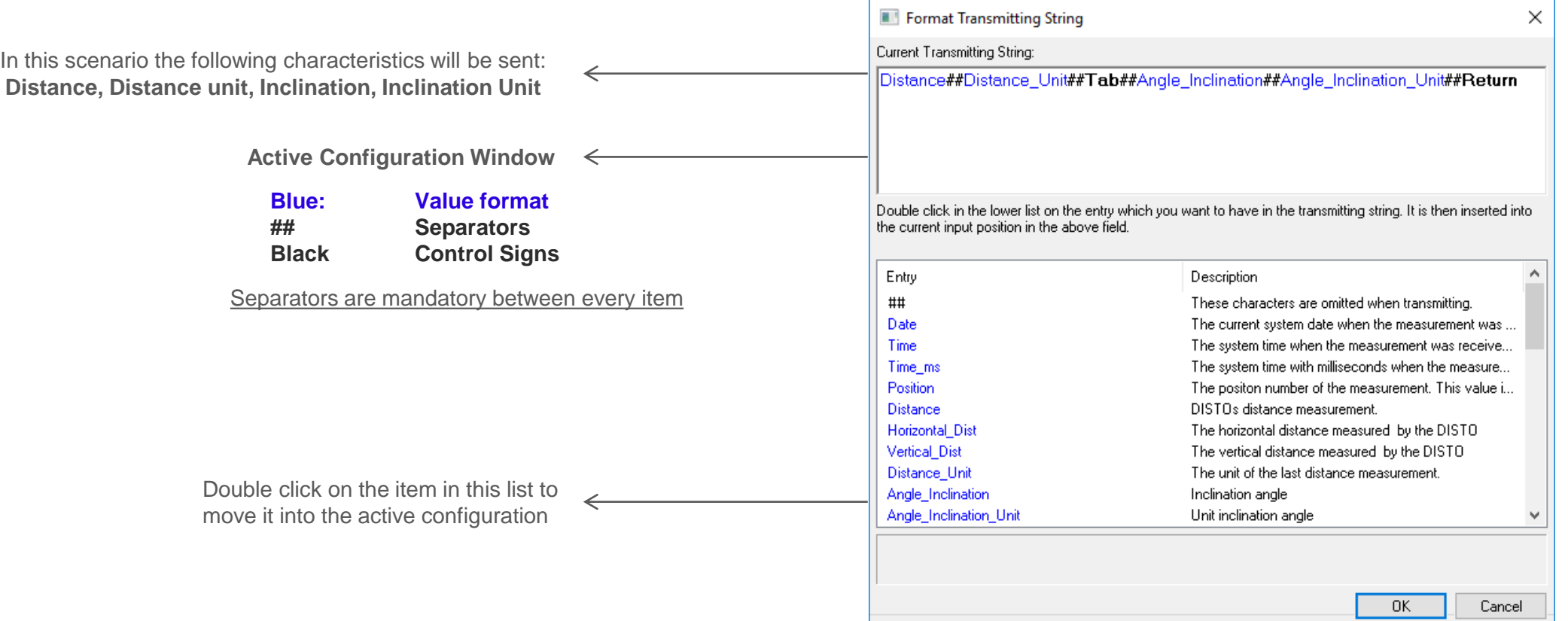

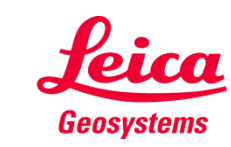

#### **Basic Measurement Process**

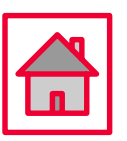

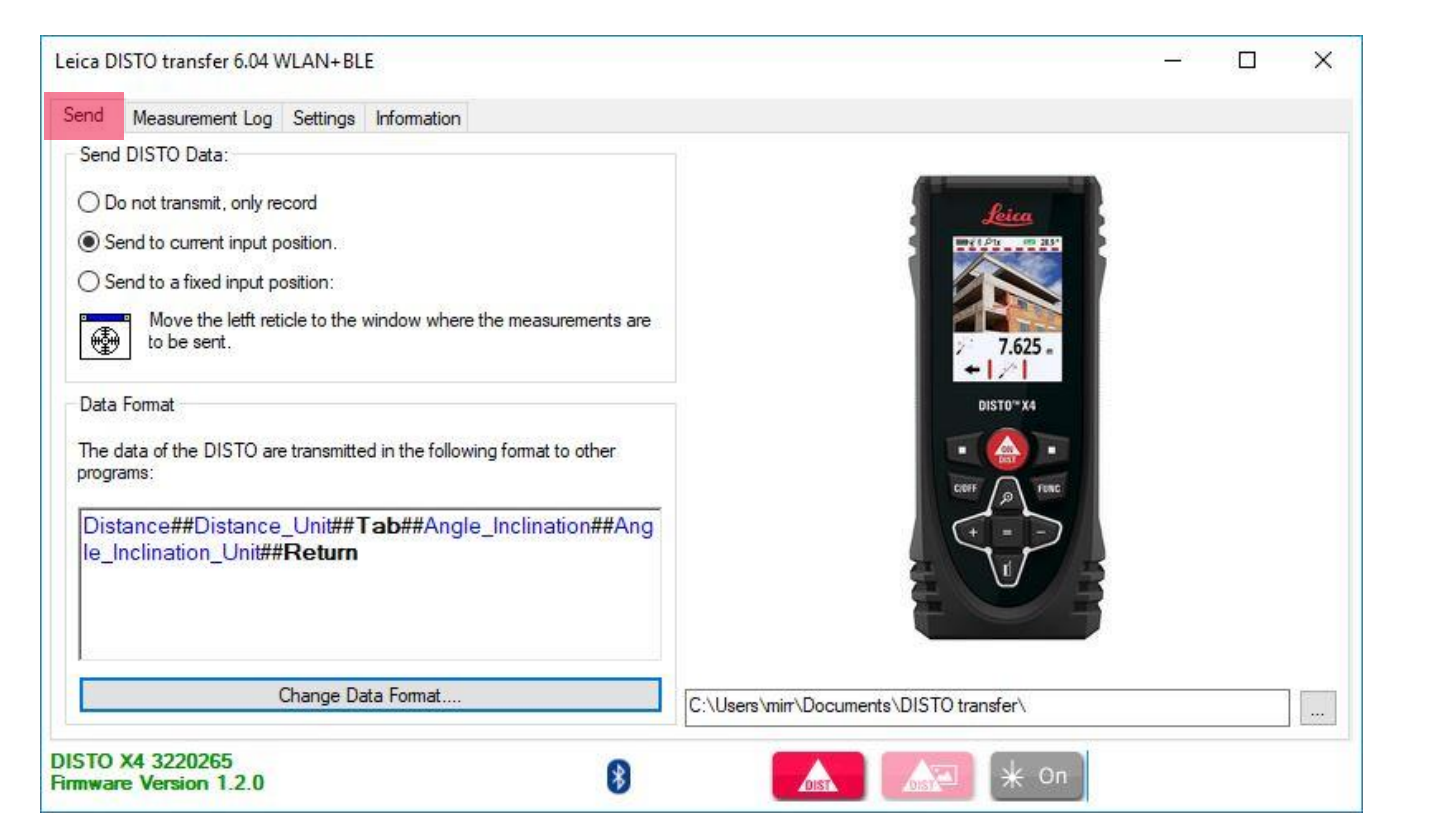

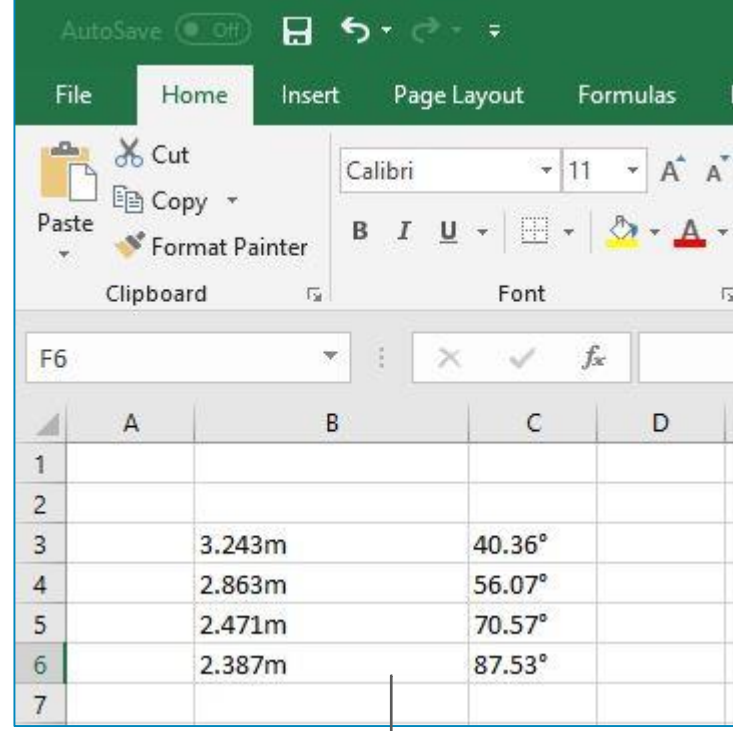

Data format sent to an Excel spreadsheet  $\leq$ 

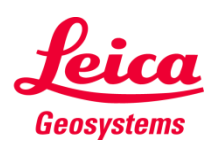

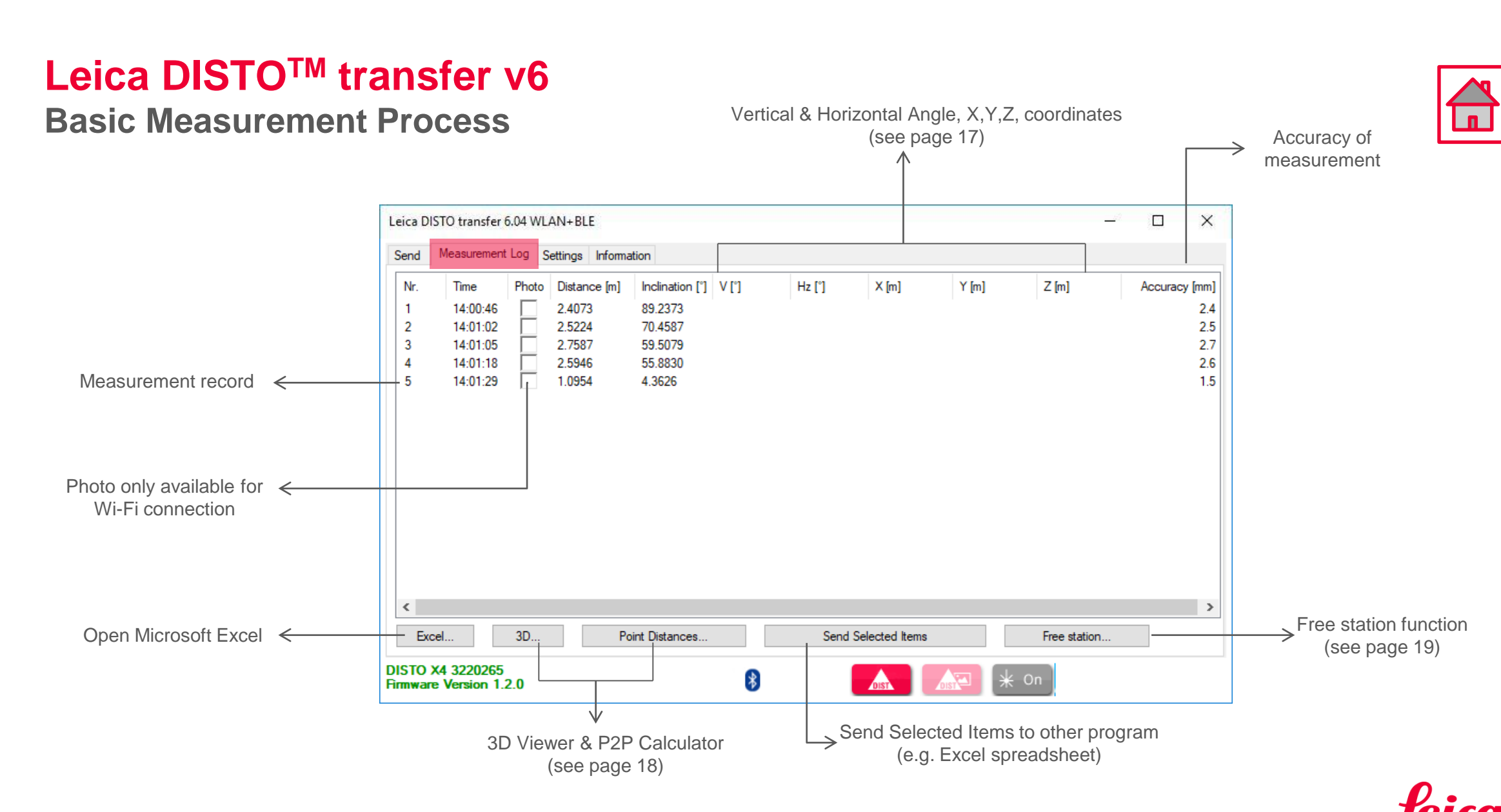

- when it has to be right

Geosystems

#### <span id="page-15-0"></span>**P2P Measurement Process**

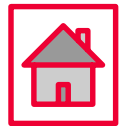

• **To perform P2P Measurements, a DST360 adapter is required or the Smart Base from the DISTO™ S910 must be folded down.**

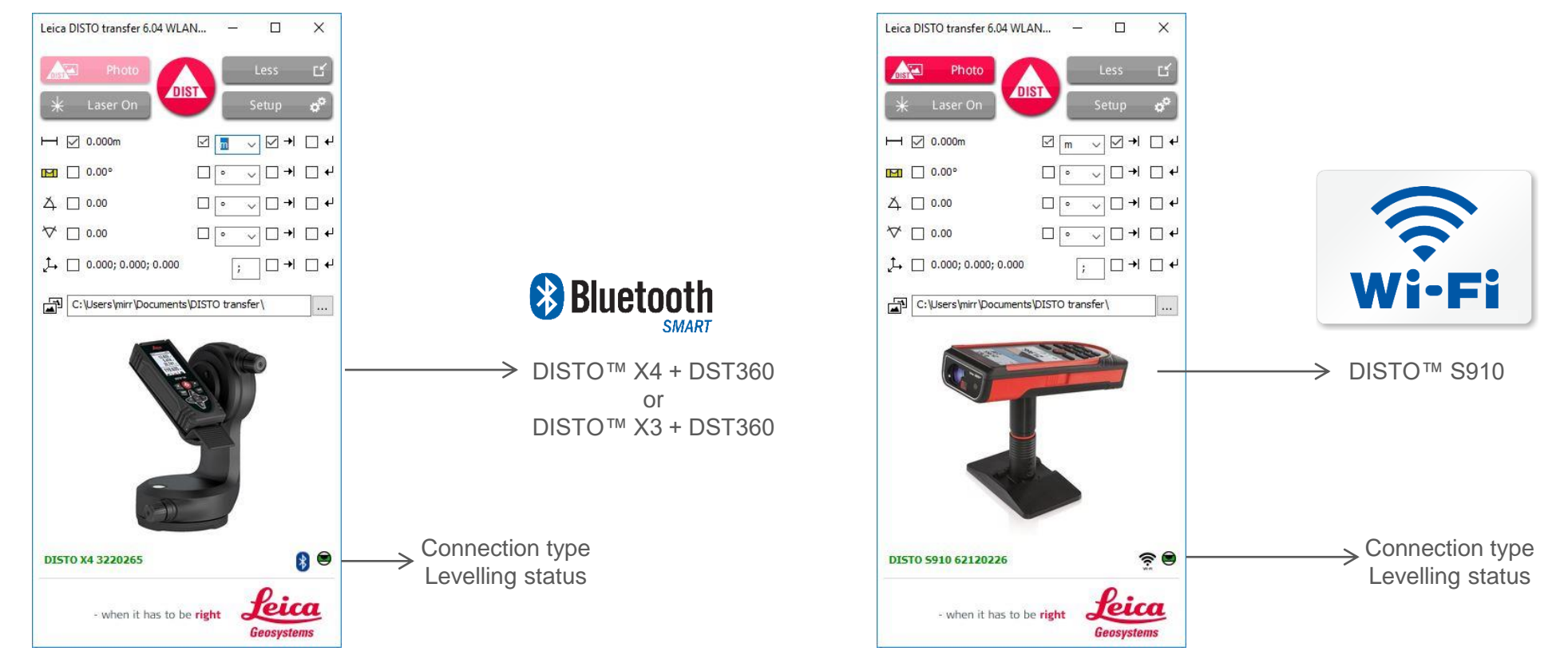

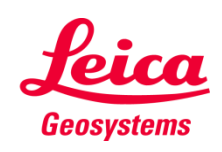

#### **Leica DISTOTM transfer v6 P2P Measurement Process** V, Hz, X, Y, Z values are now displayed<br>(for detailed information, see page 42) Leica DISTO transfer 6.04 WLAN+BLE  $\Box$  $\times$ Measurement Log Settings Information Send Nr. Inclination  $[$ <sup>\*</sup>  $V$  $[$ <sup>\*</sup> Time Photo Distance [m]  $Hz$ <sup>[ $\prime$ </sup>]  $X[m]$  $Y$  [m]  $Z[m]$ Accuracy [mm] 3.1764 12.8476 16:49:15 75.786 324.503 100.0000 100.0000 10.0000  $3.1$  $\overline{2}$ 16:49:28 3.5112 17.5929 70.991 13.280 102.6508 99.9995 10.3637  $3.3$ 3 2.3424 3.2959 85.374  $2.4$ 16:49:41 76.146 103.3678 97.0160 9.4090  $\Delta$ 16:49:57 3.0277 20.7828 67.996 220.695 98.6916 95.5534 10.3544 29 Send Selected Items to other program (e.g. Excel spreadsheet)Insert Page Layout Formulas Data Review View Kutools<sup>nu</sup> Enterprise Help Nitro Pro Q Tell me what yor File Home A X Cut<br>Re Copy - $\mathbf{F}$  11  $\mathbf{F}$   $\mathbf{A} \mathbf{A}$   $\mathbf{A} \mathbf{B}$   $\mathbf{F}$   $\mathbf{F}$   $\mathbf{F}$   $\mathbf{F}$   $\mathbf{F}$   $\mathbf{F}$   $\mathbf{F}$   $\mathbf{F}$   $\mathbf{F}$   $\mathbf{F}$   $\mathbf{F}$   $\mathbf{F}$   $\mathbf{F}$   $\mathbf{F}$   $\mathbf{F}$ F.  $\mathbb{R}^3$ Calibri General Paste B *I* <u>U</u> - ⊞ - <mark>◇ - △ -</mark> 三 三 三 三 三 国 Merge & Center - <mark>또 - % , 6 - % , 8 Conditional Format as</mark> C Format Painter Formatting \* Table \* Clipboard Font Alignment  $\overline{u}$ Number E20  $\frac{1}{2}$  $\times$   $\checkmark$  fx  $B$  $\mathsf{C}$ D F I  $F$  $\mathsf{G}$  $H$  $K$  $\leq$  $\rightarrow$ Photo Distance [m] Inclination [°] V [°]  $Hz[^{\circ}]$  $X[m]$  $Y[m]$  $Z[m]$ Accuracy [mm] 1 Nr. Time 16:49:15  $\circ$ 3.1764 12.8476 75.786 324.503 100 100  $10<sup>1</sup>$  $3.1$  $|2|$  $1$ Excel. 3D. Point Distances... Send Selected Items Free station...  $\overline{\mathbf{3}}$  $\overline{2}$ 16:49:28  $\overline{0}$ 3.5112 17.5929 70.991 13.28 102.6508 99.9995 10.3637  $3.3$  $\vert$  4  $\overline{\mathbf{3}}$ 16:49:41  $\overline{0}$ 2.3424 3.2959 85,374 76.146 103.3678 97.016 9.409  $2.4$ **DISTO X4 3220265**  $5<sup>°</sup>$ 16:49:57 3.0277 20.7828 95.5534 10.3544  $2.9$  $\bullet$  $\overline{4}$  $\circ$ 67.996 220.695 98.6916 A  $\ast$  On **Firmware Version 1.2.0** 6 3D Viewer & P2P Calculator

(see next page)

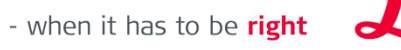

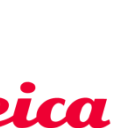

Geosystems

#### **Leica DISTOTM transfer v6 P2P Measurement Process**

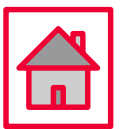

3D Viewer P2P Calculator 3D View **Calculate Point Distances**  $\mathbf{x}$ Points Point 1  $\frac{1}{\tau}$  $\rightarrow$  X, Y, Z coord. from Point 1 100.0000, 100.0000, 10.0000  $\mathbf{1}$  $\frac{1}{\sqrt{2}}$ Point 2  $|2|$ 102.6508, 99.9995, 10.3637  $\rightarrow$  X, Y, Z coord. from Point 2 Distances Distance in X, Y, Z 2.6508, -0.0005, 0.3637 Left Click to rotate the view 2.67567 Distance • Right Click to access additional settings • Mouse Wheel Click to pan the view  $\Rightarrow$  Distance along X, Y, Z axis  $\rightarrow$  P2P Distance

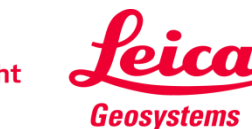

- when it has to be right

#### <span id="page-18-0"></span>**Leica DISTOTM transfer v6 Free Station**

- **Free Station function allows the user to relocate with a new set-up and add relevant information to the existing drawing.**
- **Useful method when is not possible to measure all the desired data, from one single set-up.**
- **Please ensure good visibility between Leica DISTO™ device and the points to measure.**
- **Requires a DST360 adapter or the Smart Base from the DISTO™ S910 must be folded down.**

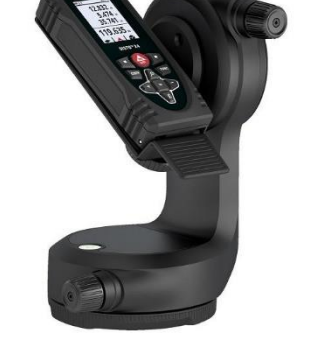

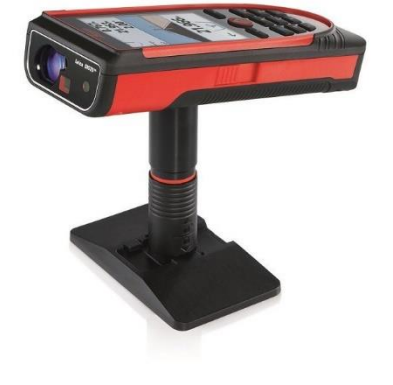

- when it has to be right

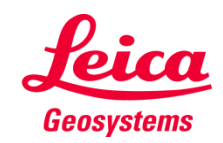

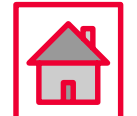

#### **Leica DISTOTM transfer v6 Free Station**

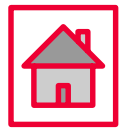

- **When selecting Free Station function please read carefully the instructions on the screen.**
- **Select "Load old measurements" to load the reference points.**

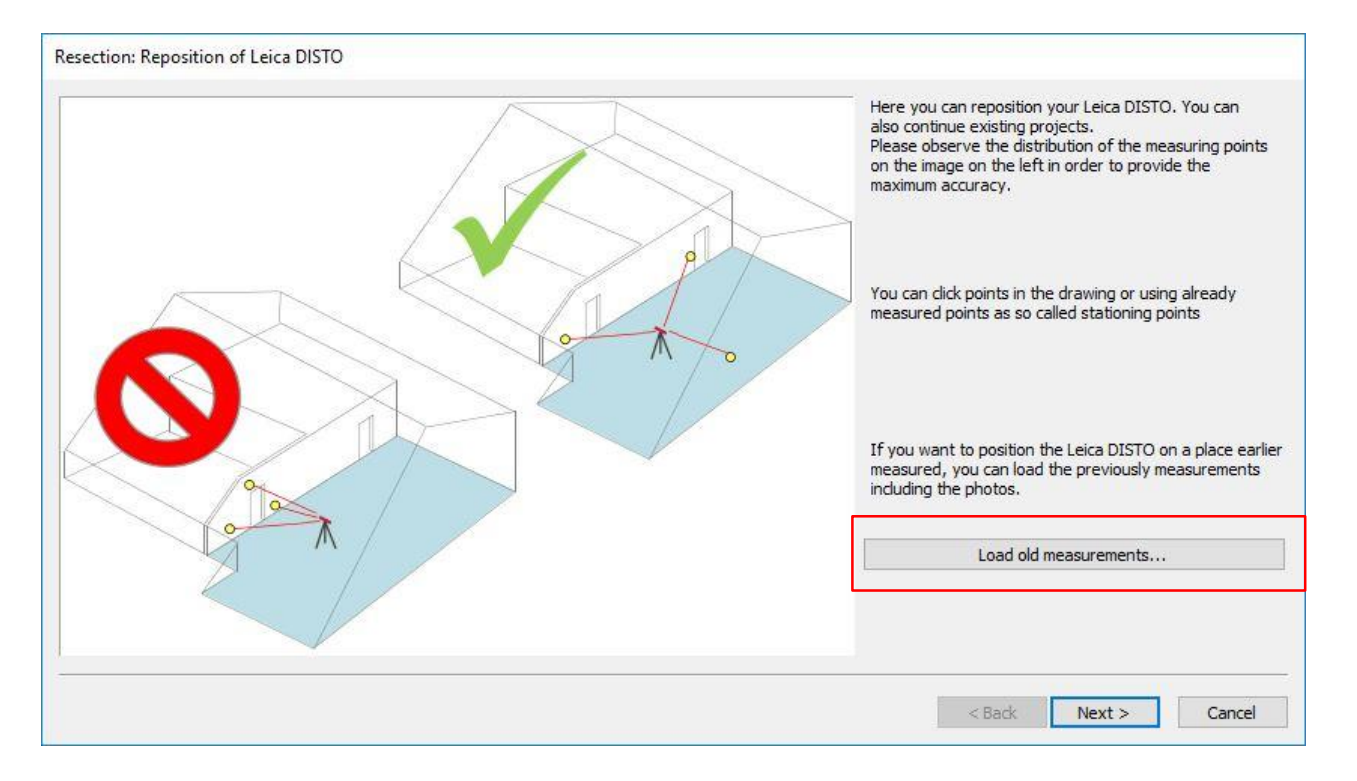

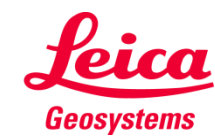

#### 21

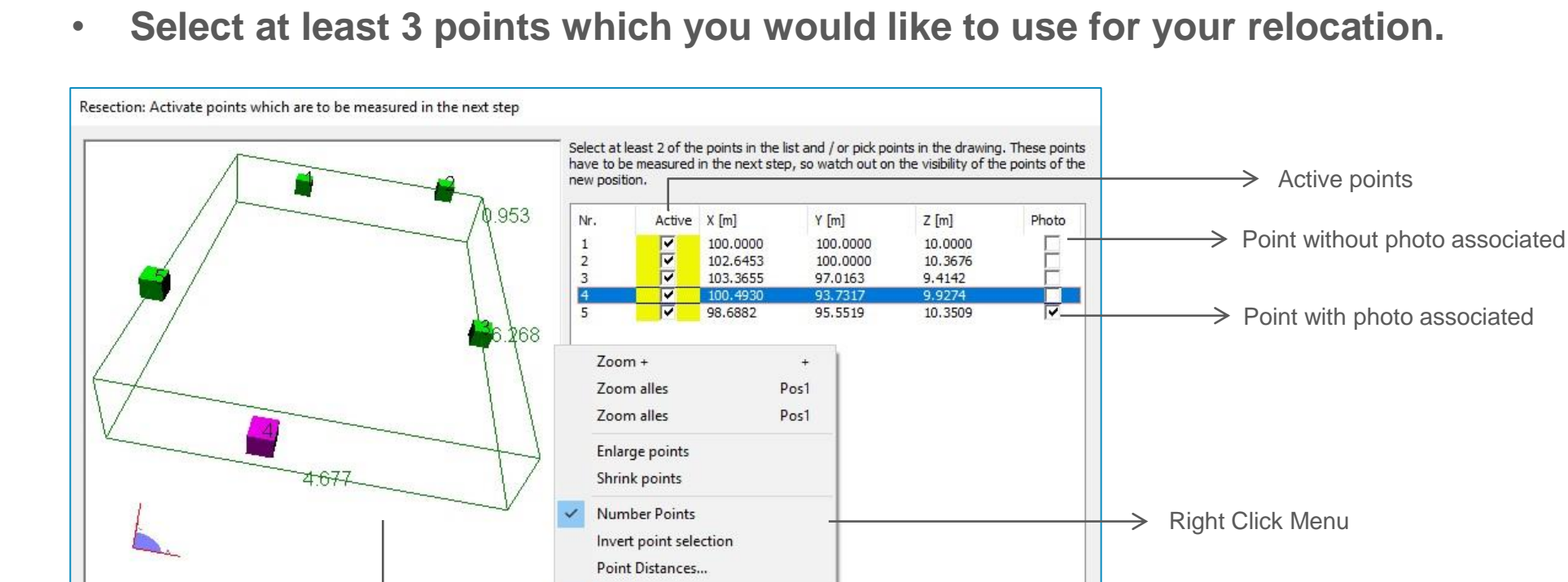

Display bounding box

 $<$  Back

 $Next >$ 

Cancel

 $\overline{a}$ 

#### **Leica DISTOTM transfer v6 Free Station**

3D Viewer

- when it has to be right

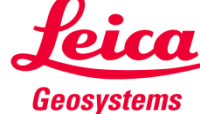

#### **Leica DISTOTM transfer v6 Free Station**

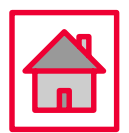

• **Select a line from the table and measure the matching point.**

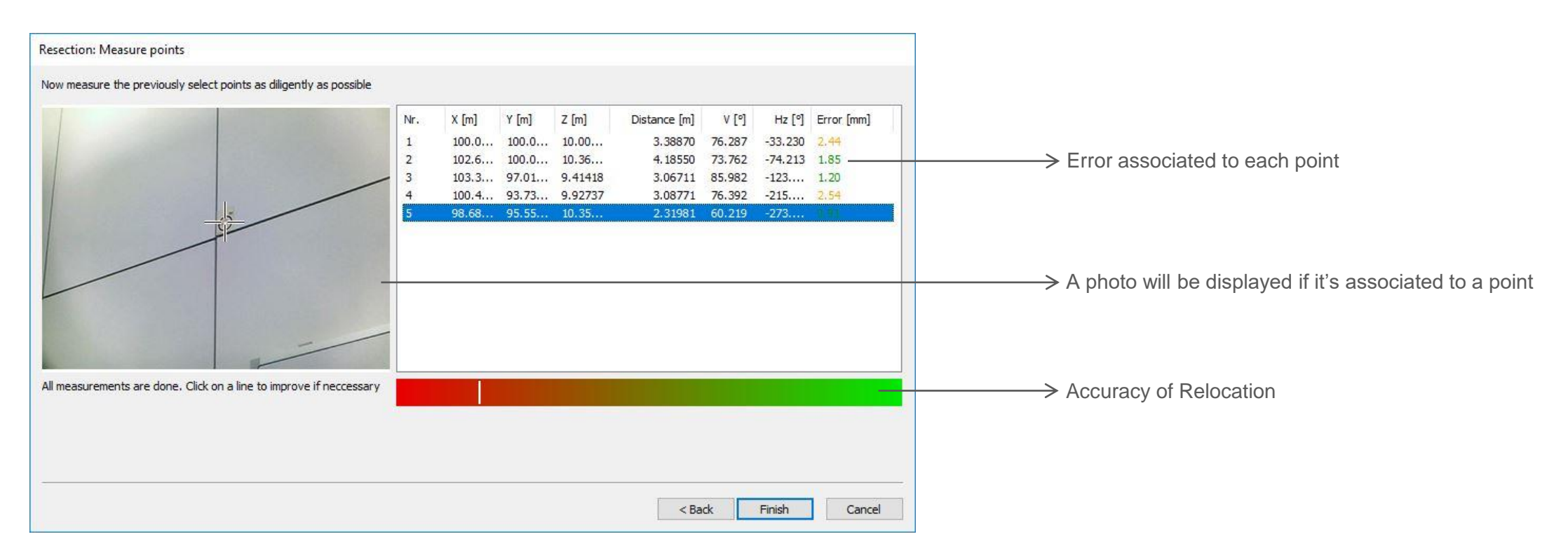

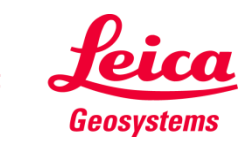

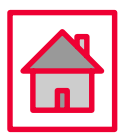

- <span id="page-22-0"></span>• **Set-up your DISTO™ S910 – Smart Base folded down and Wi-Fi turned ON**
- **Alternatively you can use a DISTO™ X3/X4 mounted on a DST360 adapter**
- **Open AutoCAD/BricsCAD** → **Start a new drawing and ensure that your CAD drawing has got the correct Unit system**
- **Make sure the DISTO™ transfer has been installed after your CAD installation or manually start the DISTO™ transfer before using it as a Plugin**
	- 1) AutoCAD LT not supported

2) compatible with AutoCAD 13 or higher

3) compatible with BricsCAD V13 or higher

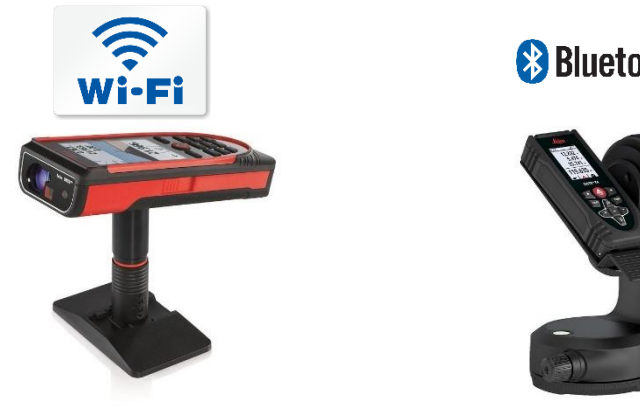

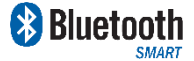

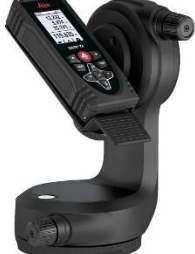

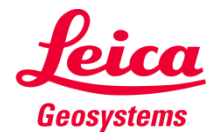

- when it has to be right

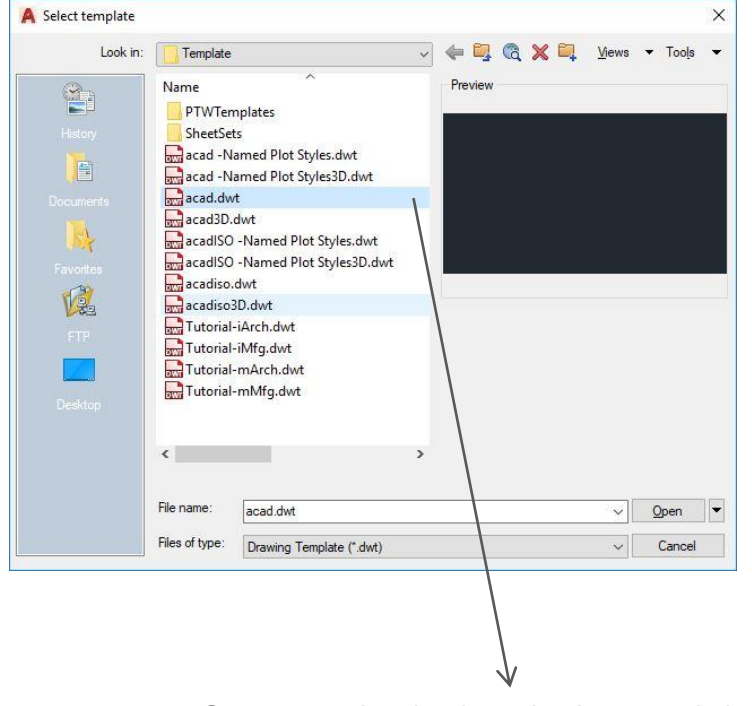

Star a new drawing by selecting an existing CAD template

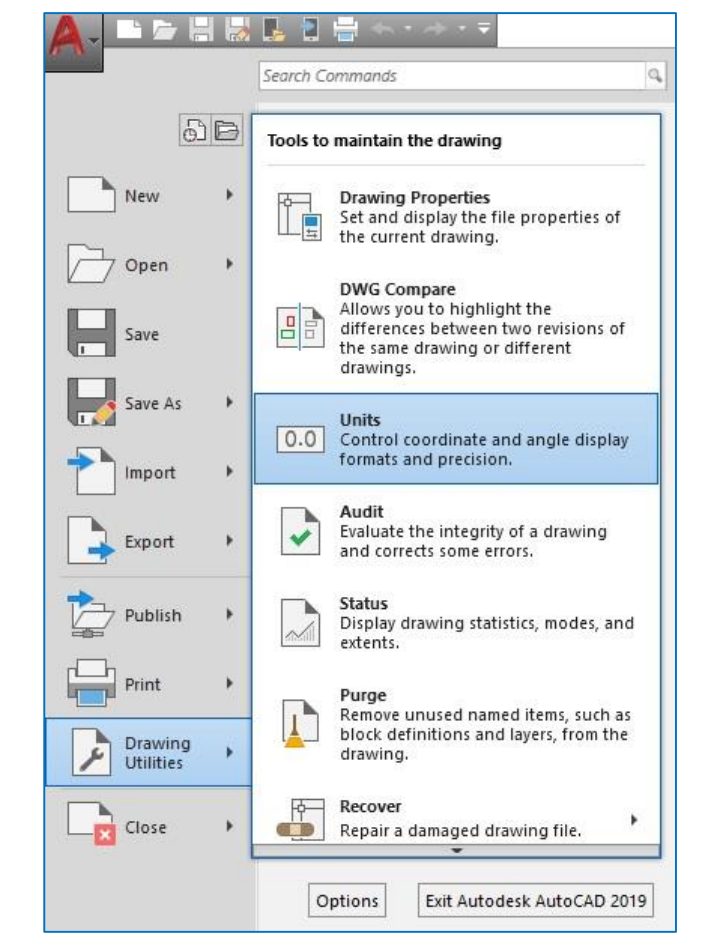

#### Adjust Unit system:

- 1) AutoCAD symbol
- 2) Drawing Utilities
- 3) Units
- 4) Set your preferred Unit System

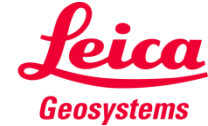

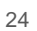

Geosystems

# MODEL  $\#$  :::  $\cdot$  |  $\circ$   $\cdot$

To start the plugin please enter LEICADISTO3D into the command line

#### **Leica DISTOTM transfer v6 CAD Plugin**

Edit:

Home Insert Annotate Parametric

Parametric

Modify

е

Draw

Start

View

Α

Ann...

Drawing1

Command: LEICADISTO

Model Layout1 Layout2 +

Window

Insert

Help

**No.** 

Layers

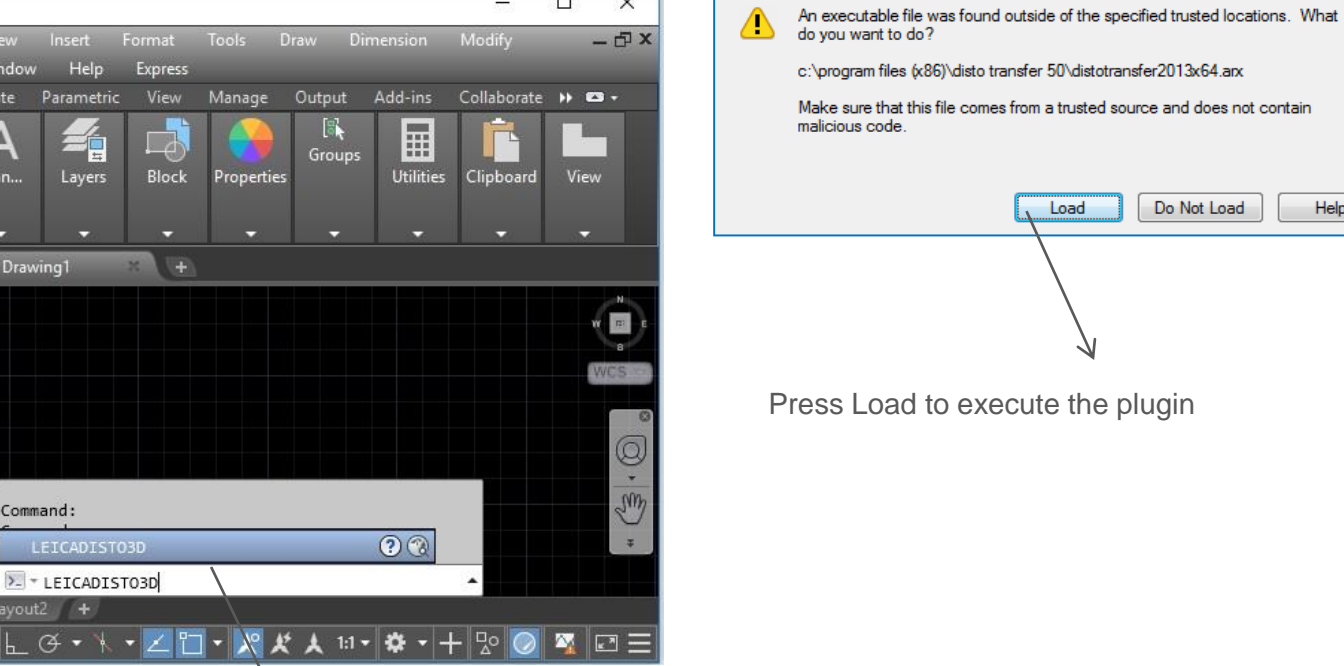

 $-$ 

 $\Box$ 

 $\times$ 

Load

Do Not Load

Help

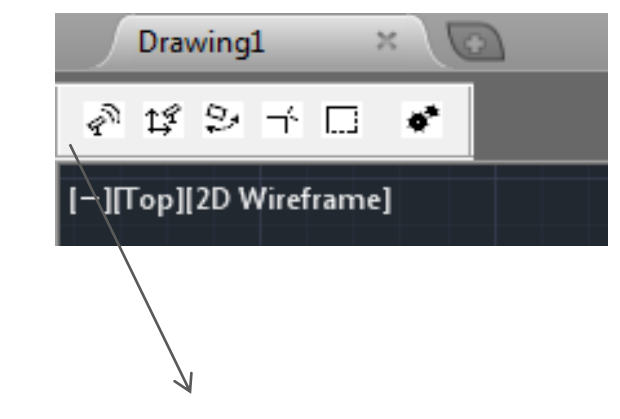

Ite the plugin executive to the plugin toolbar will appear and DISTO™ transfer will start

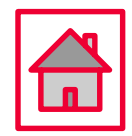

26

#### **Leica DISTOTM transfer v6 CAD Plugin**

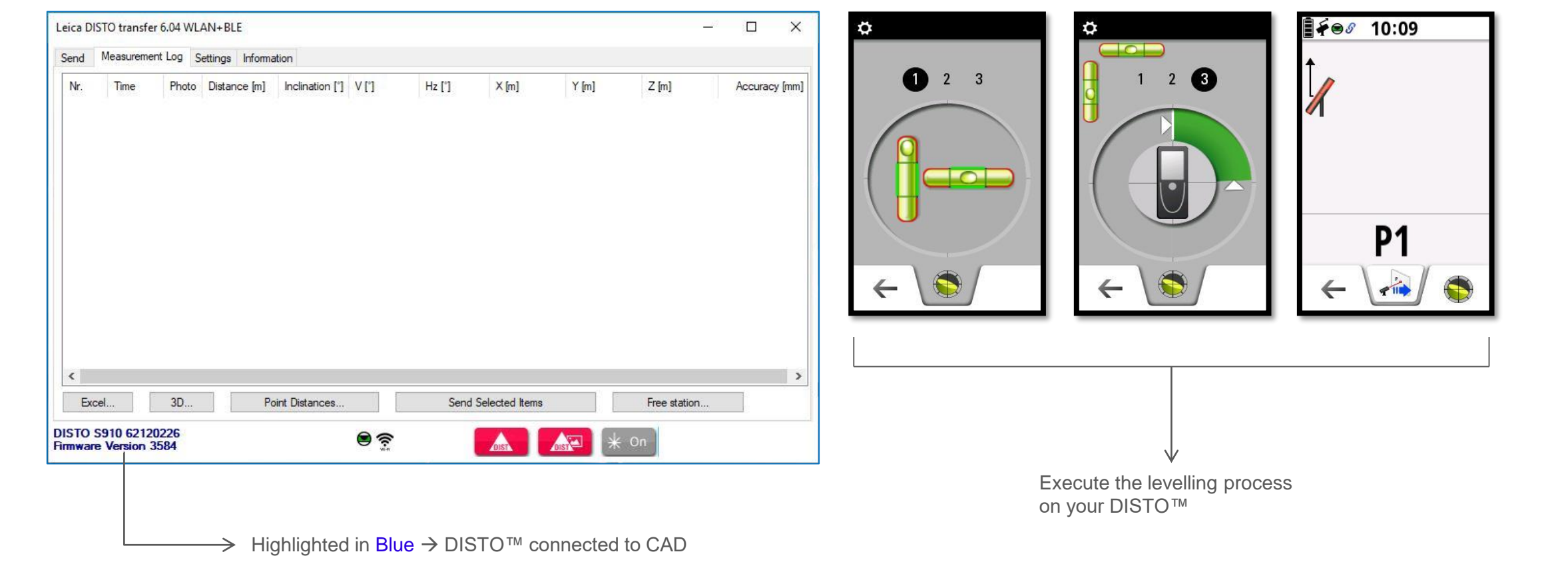

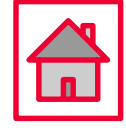

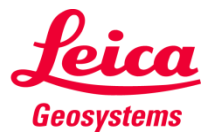

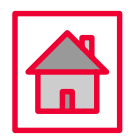

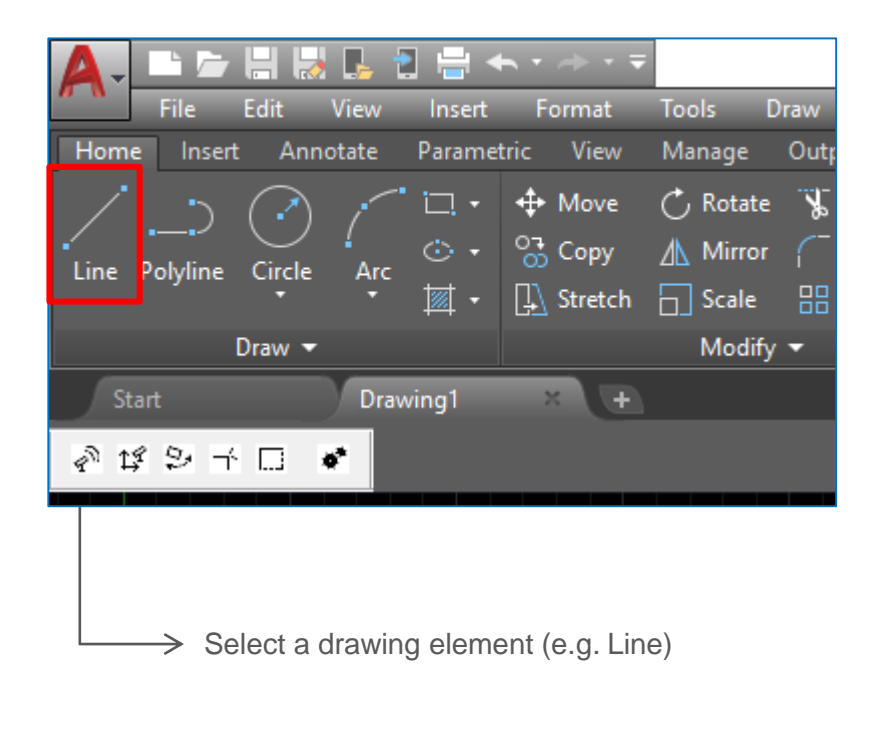

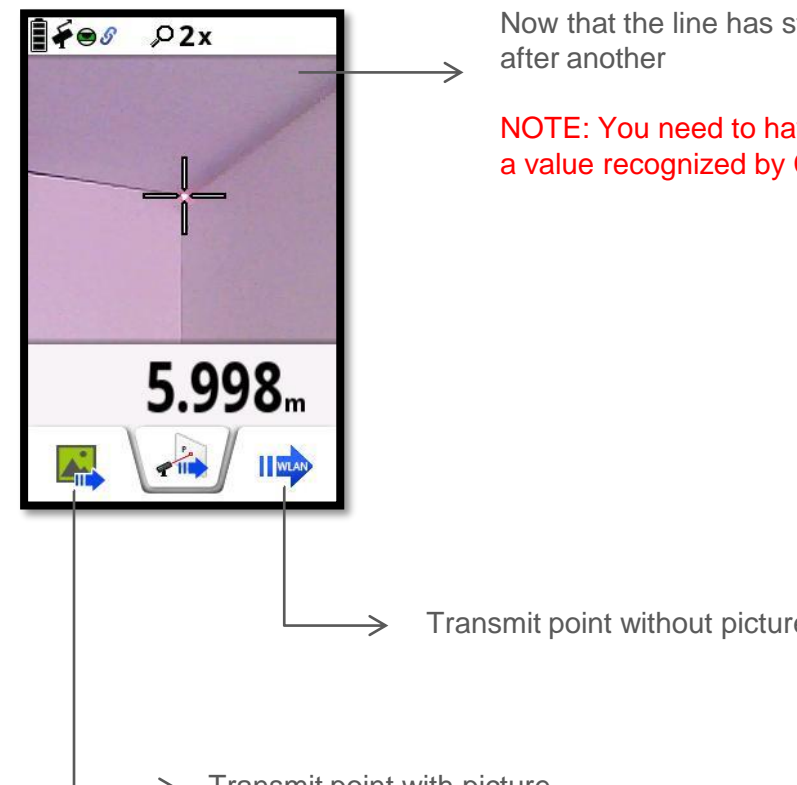

Now that the line has started, you can measure one point

NOTE: You need to have a drawing function active to get a value recognized by CAD

Transmit point without picture

Transmit point with picture  $\Rightarrow$ 

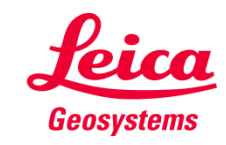

**CAD Plugin** 

# **Leica DISTOTM transfer v6**

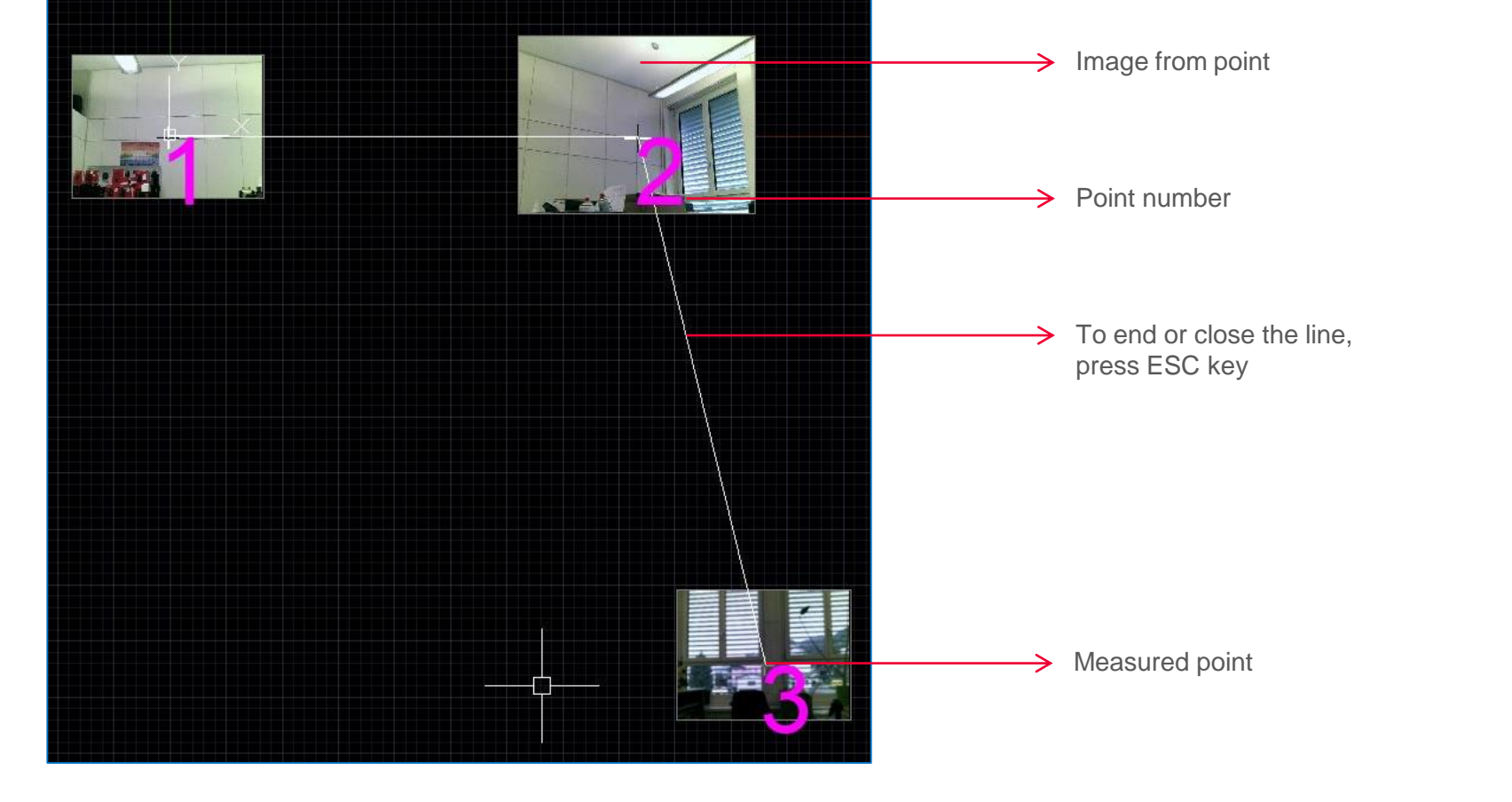

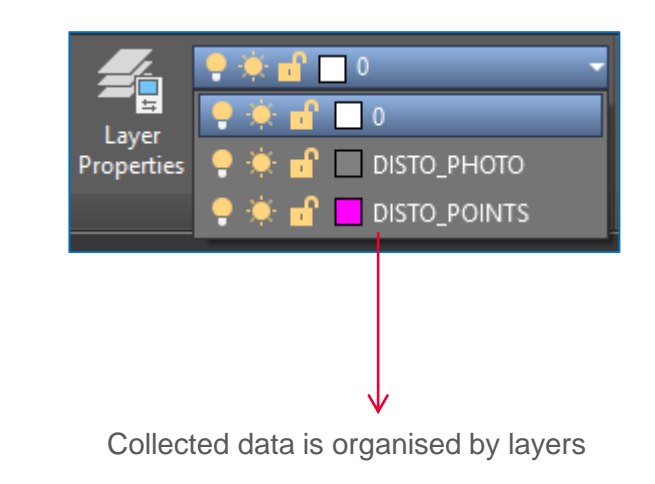

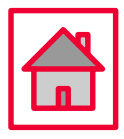

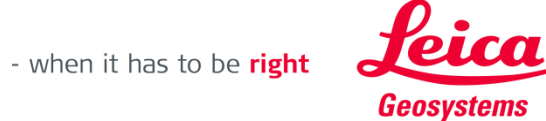

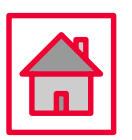

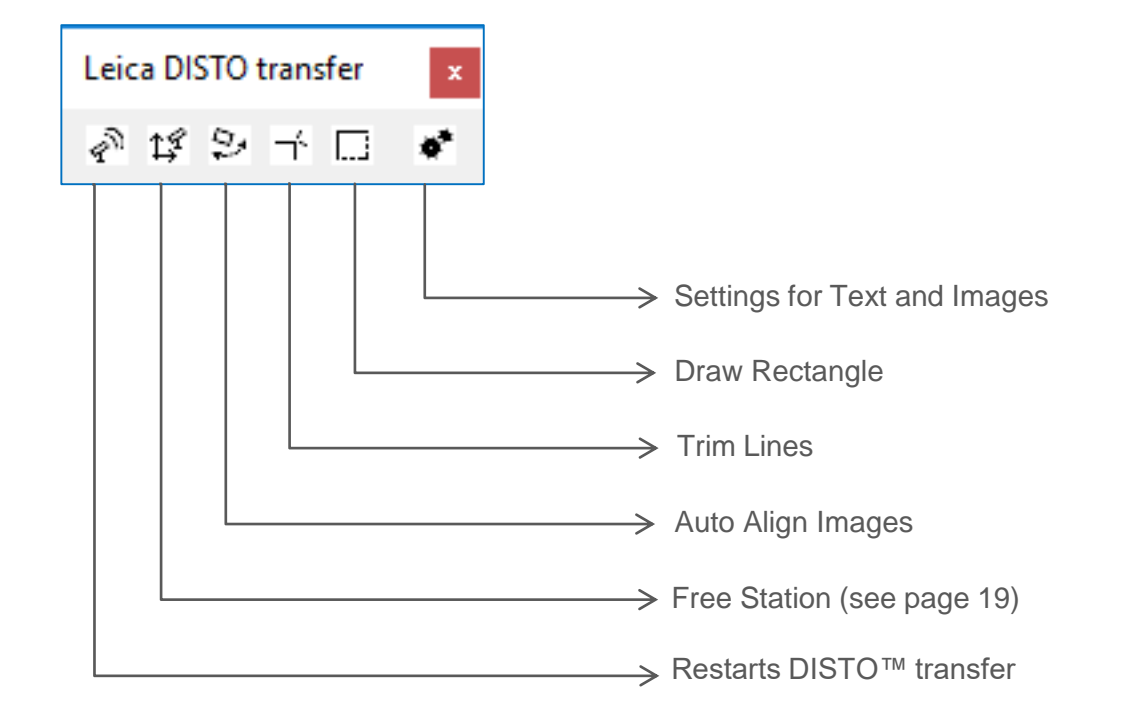

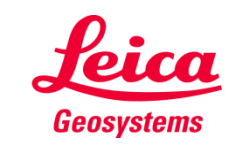

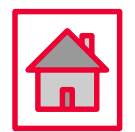

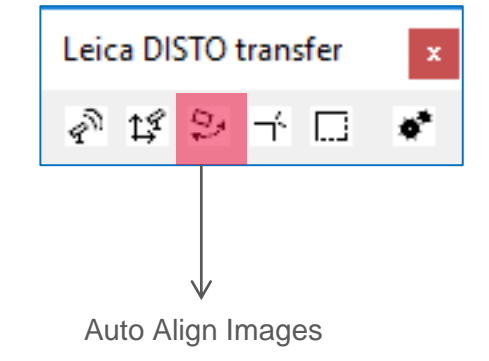

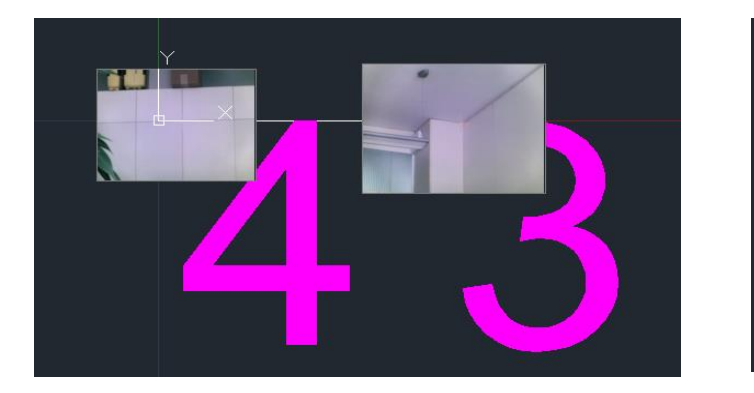

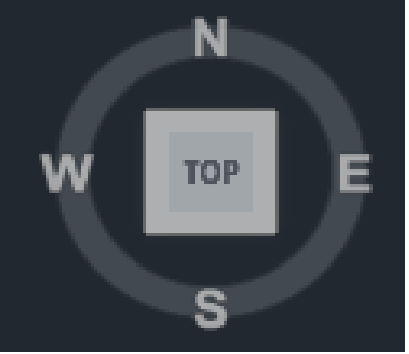

• Default view (Images are aligned)

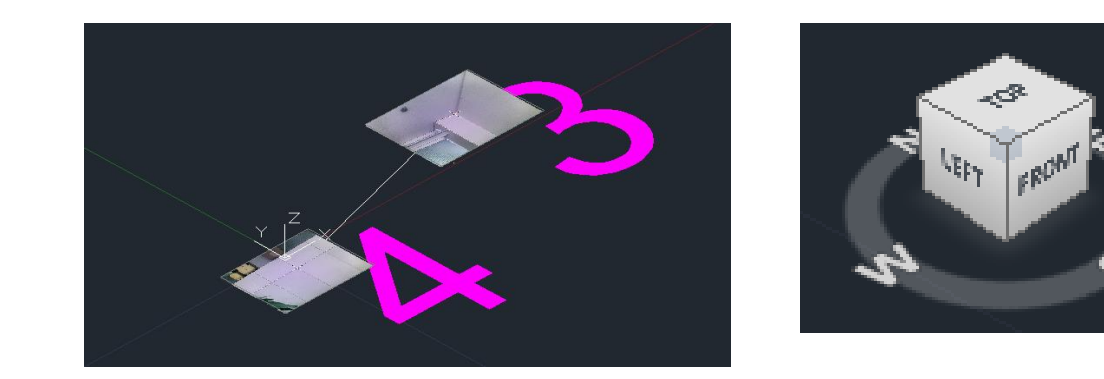

• When the view is changed, the Images are no longer aligned

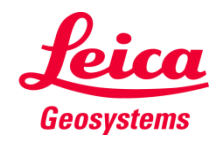

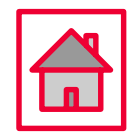

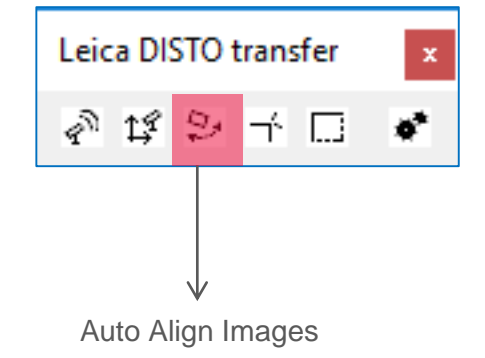

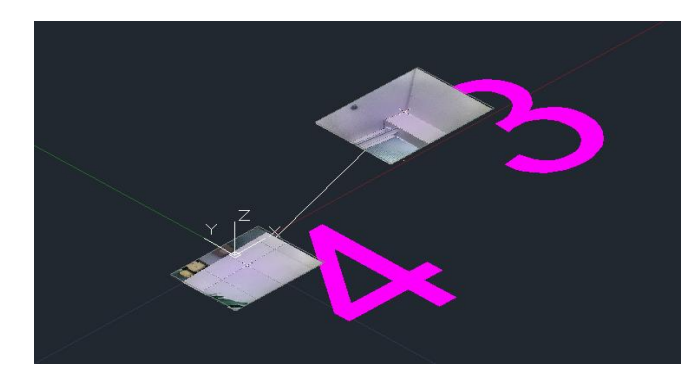

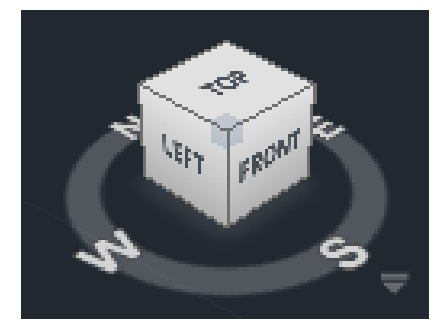

- Press Auto Align button and select one of the following options:
- 1) All
- 2) Individual Image

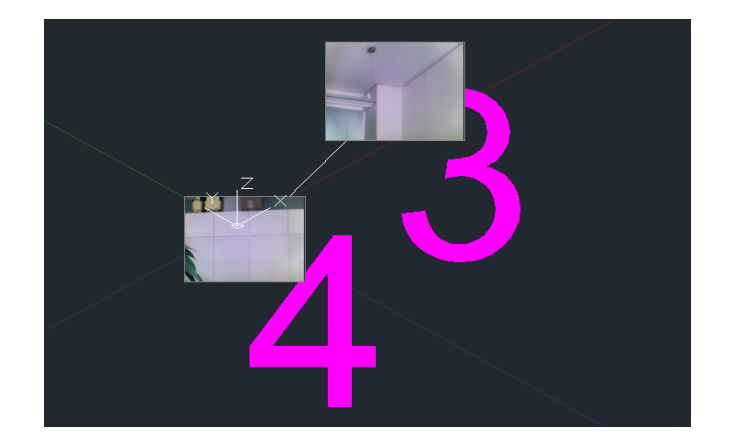

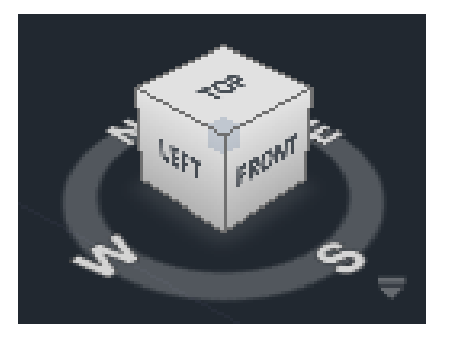

• Image and Text are now aligned with the current view

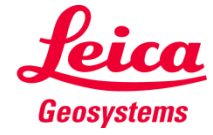

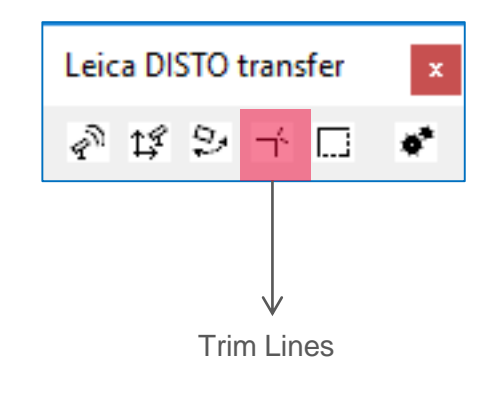

Start Trim function in the toolbar and measure two points from the first line and then two points from the second line

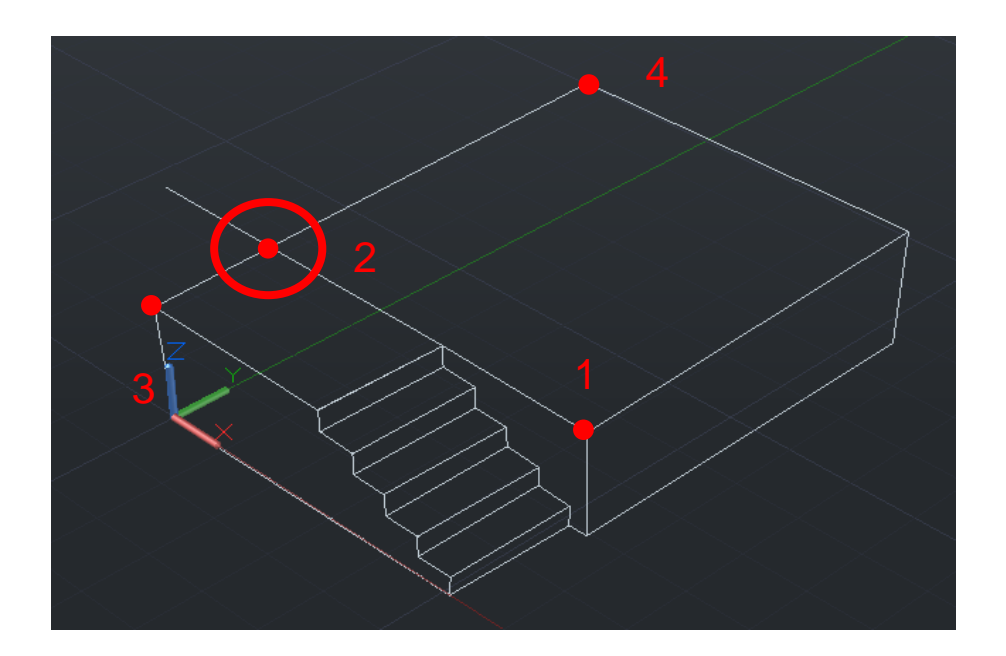

In 3D space two lines most likely won't meet

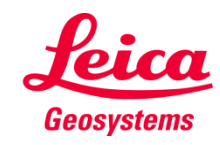

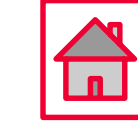

- when it has to be right

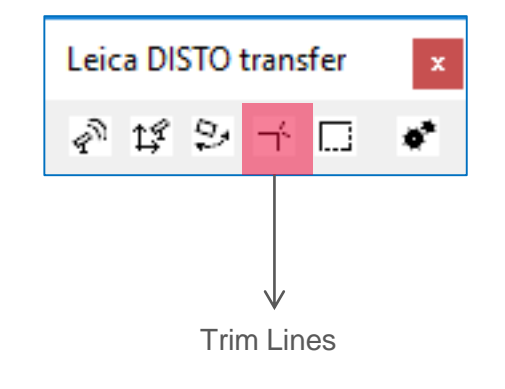

Press enter to quit function and type in "yes" to draw remaining element

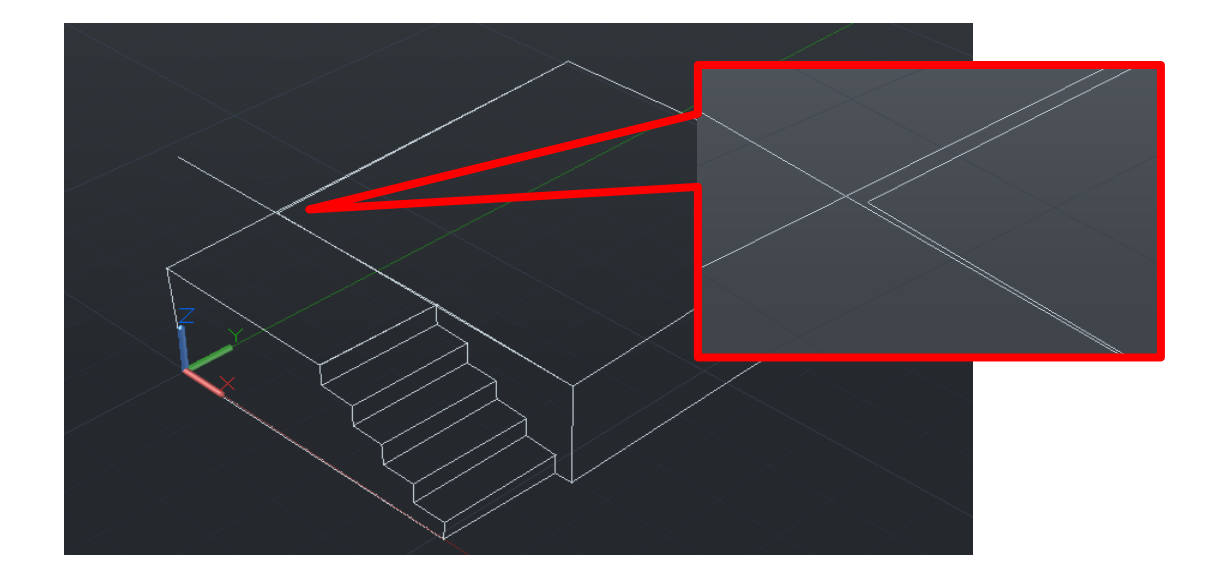

The line section was calculated and inserted within the drawing as **TWO NEW** lines at the closest point that they would meet

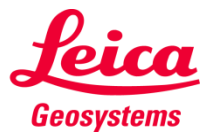

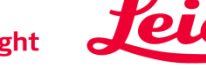

- when it has to be right

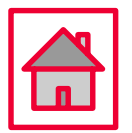

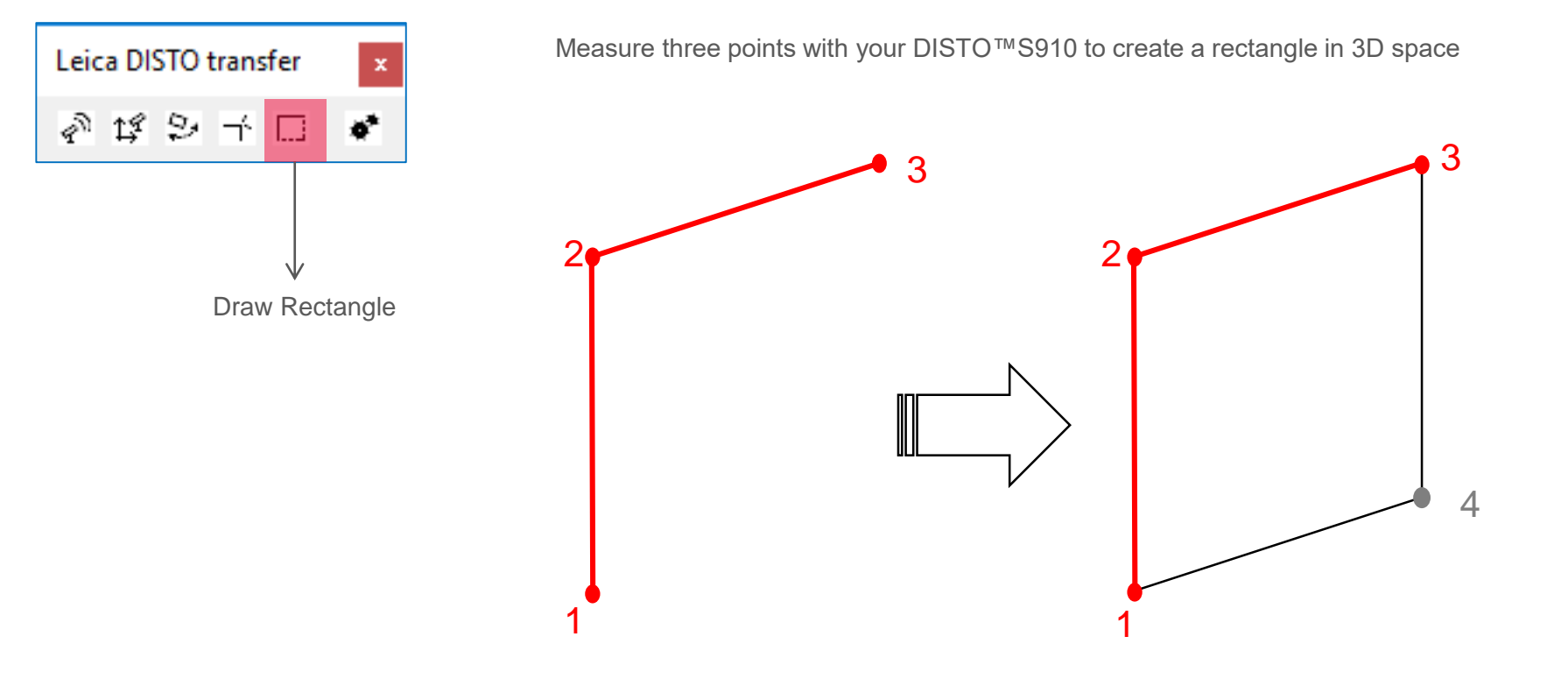

Automatically drawn lines and remaining point is added

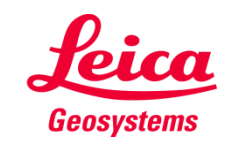

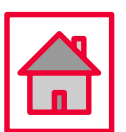

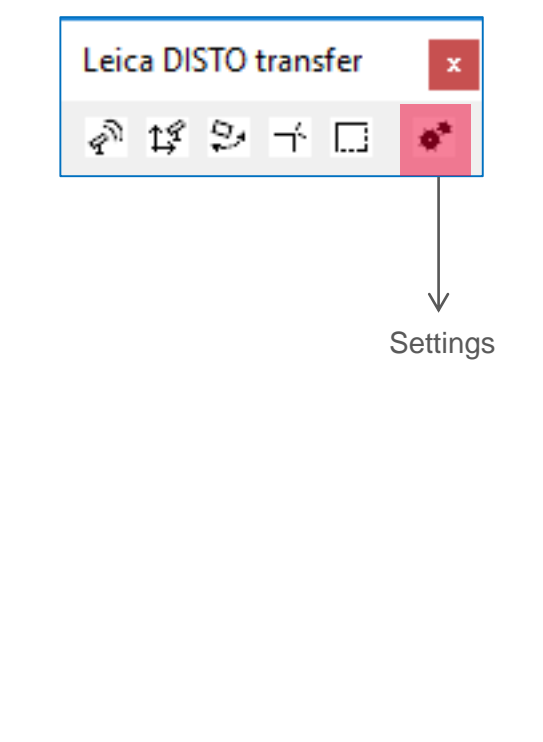

Adjust the text and image size

TEXTSIZE is a relative value, that matches your drawing settings

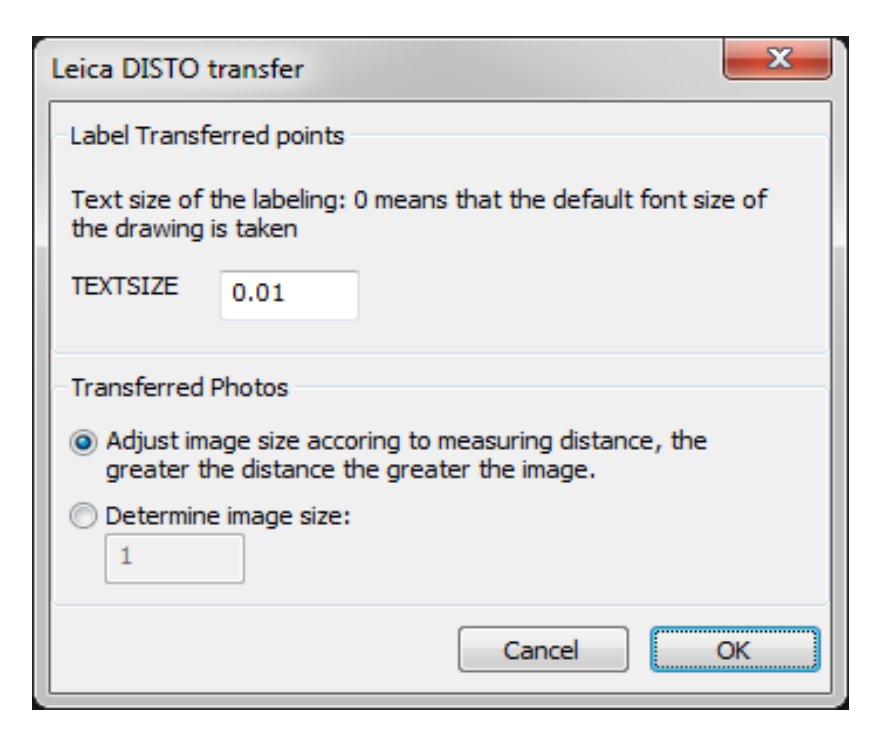

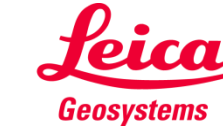

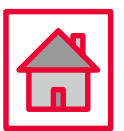

- **Images transferred from the DISTO™ S910 into the drawing will be stored within the same directory as the drawing**
- **Captured images are displayed on DISTO™ transfer as well and saved on the Data directory**
- **Line functions and trimming is only available if the correct layer is selected**
- **Explanations regarding a function, are always within the command line**

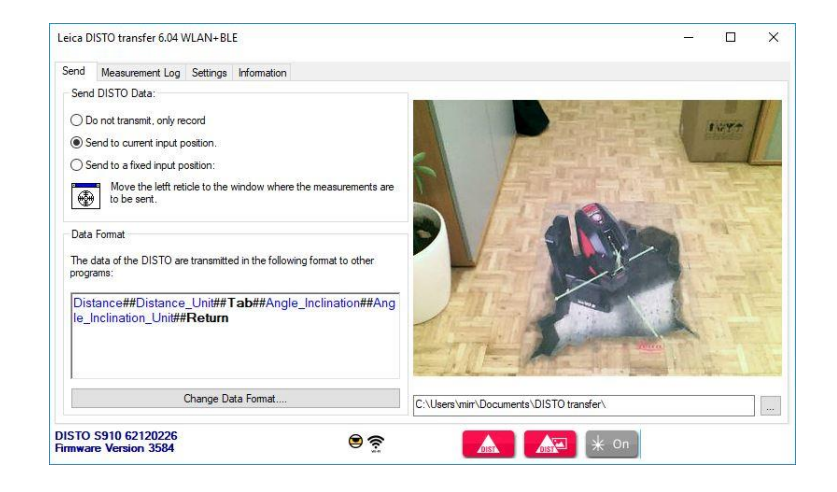

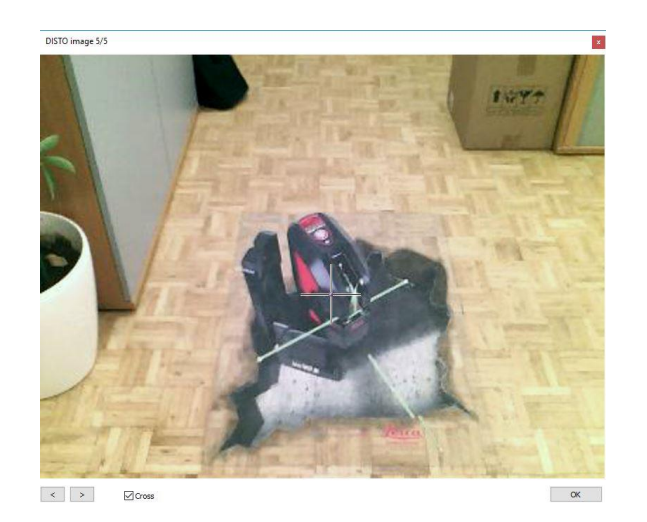

<span id="page-36-0"></span>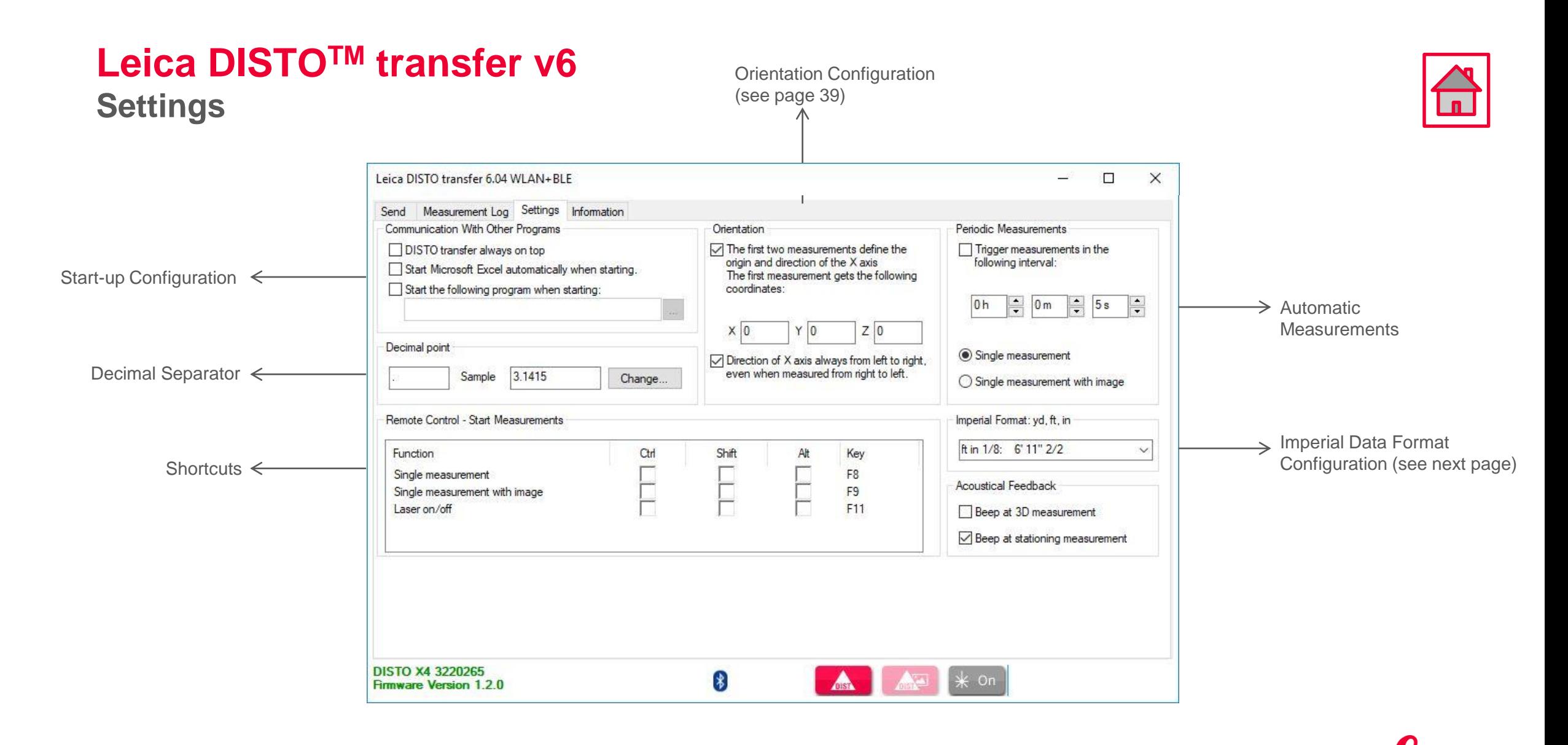

Geosystems

#### **Leica DISTOTM transfer v6 Settings**

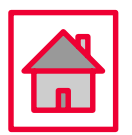

#### • **Imperial Data Format Configuration**

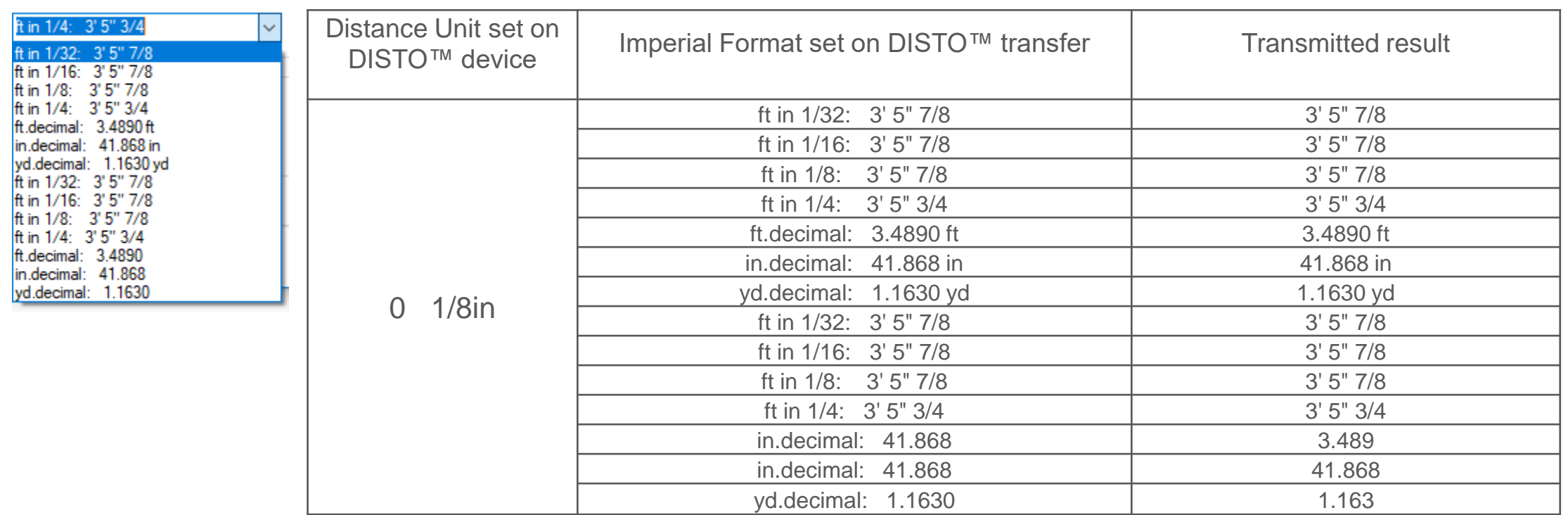

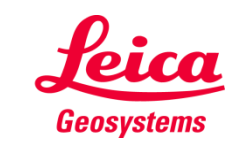

#### **Leica DISTOTM transfer v6 Settings**

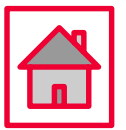

• **Orientation Configuration**

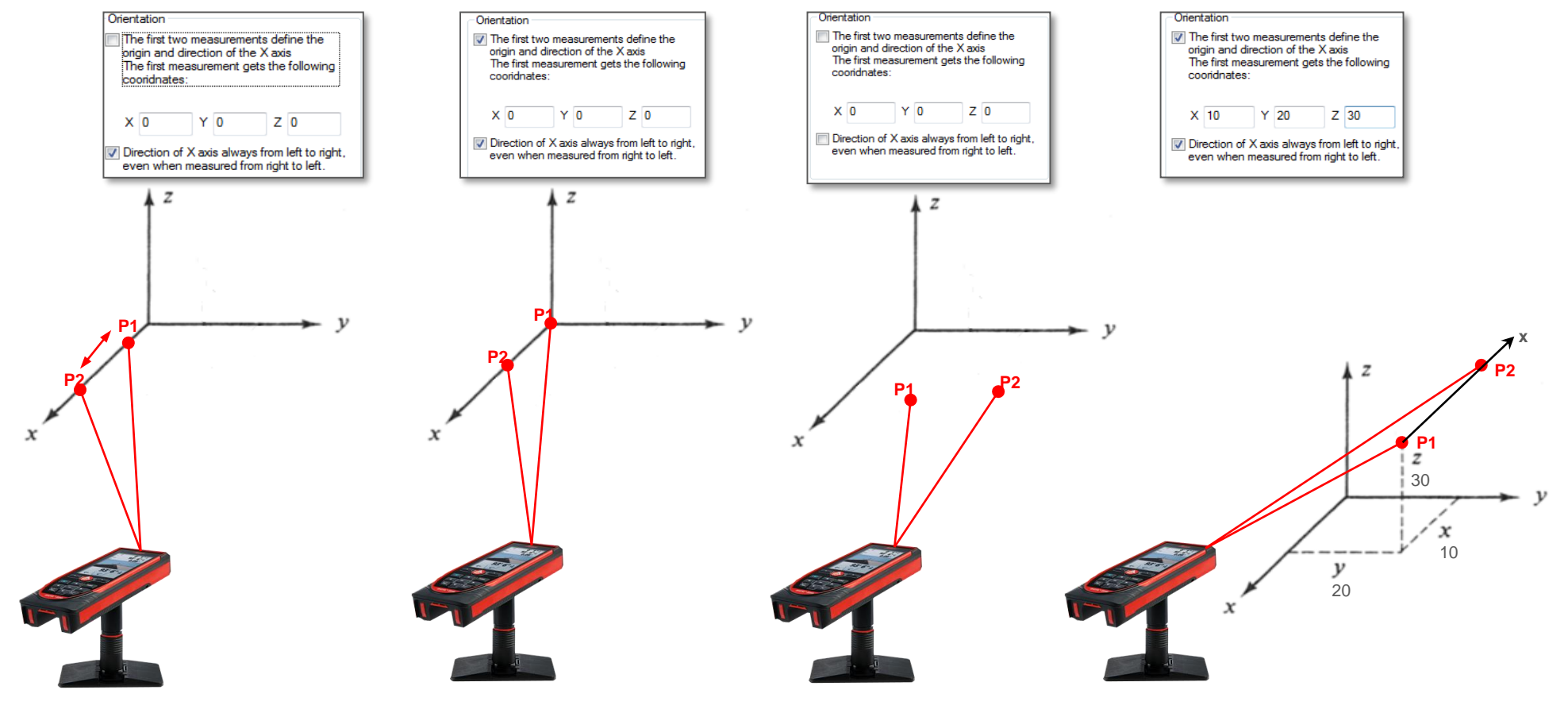

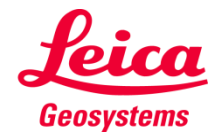

#### <span id="page-39-0"></span>**Leica DISTOTM transfer v6 Good to Know**

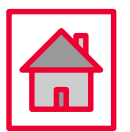

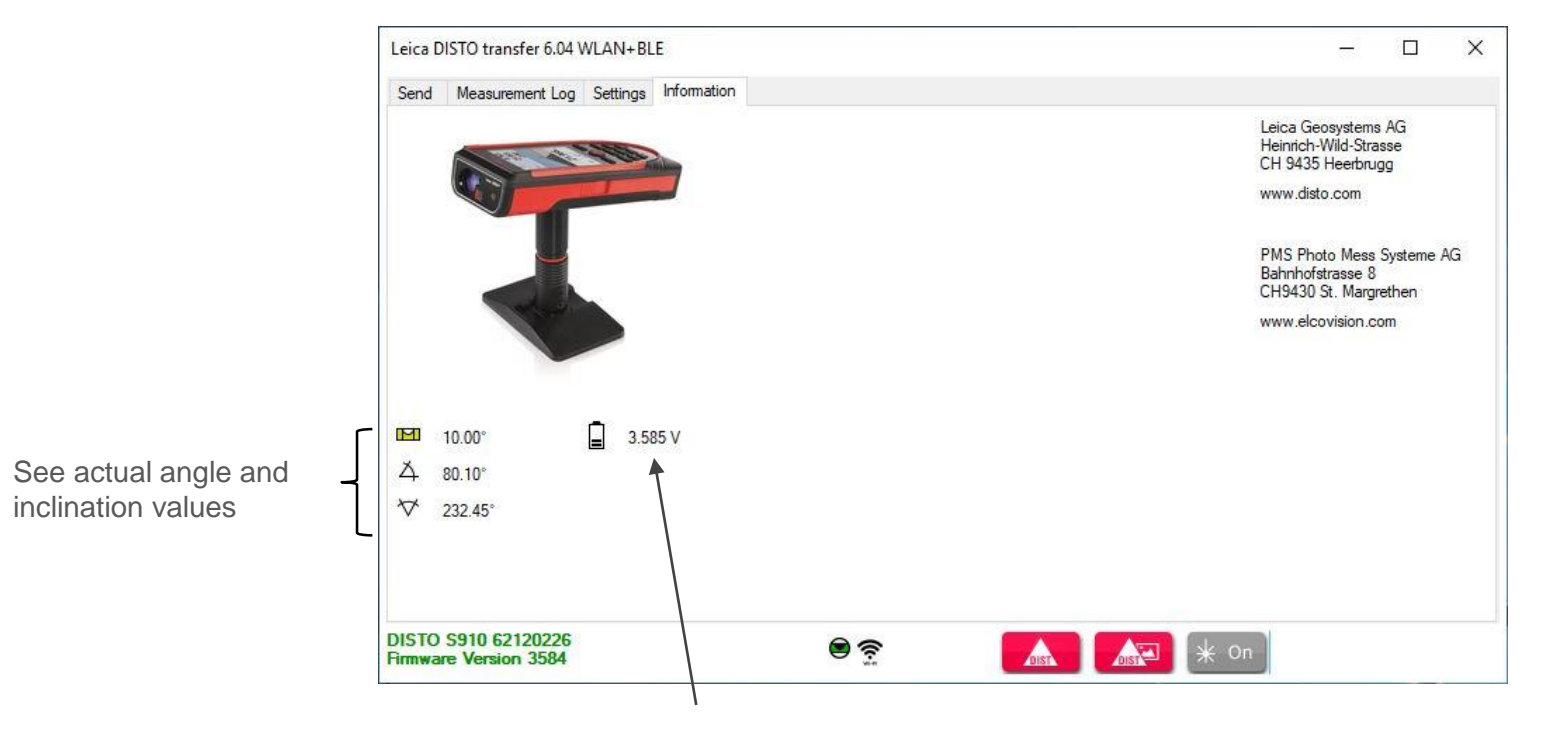

Battery Voltage

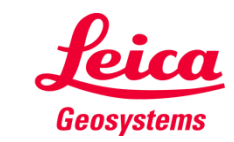

**Good to Know**

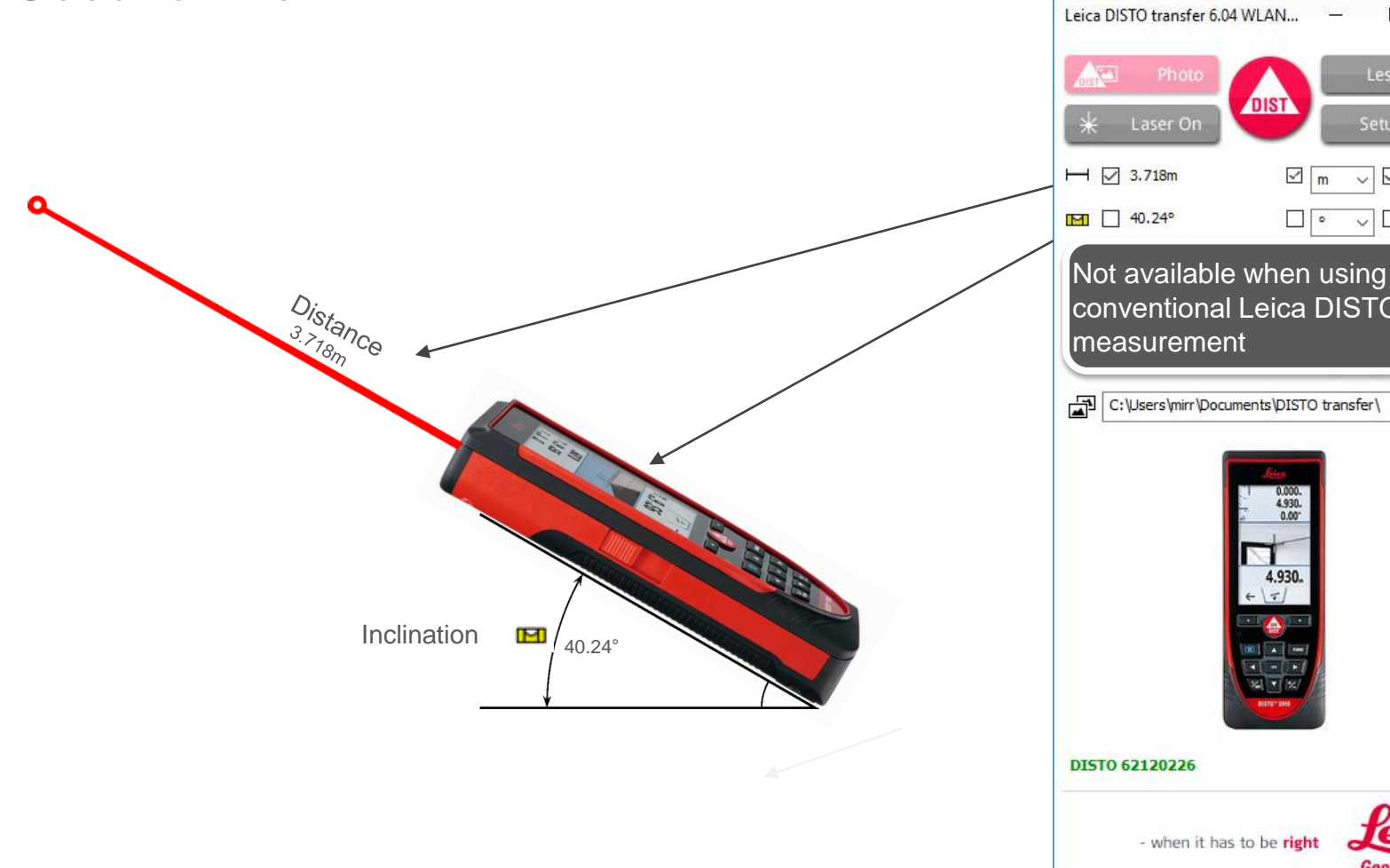

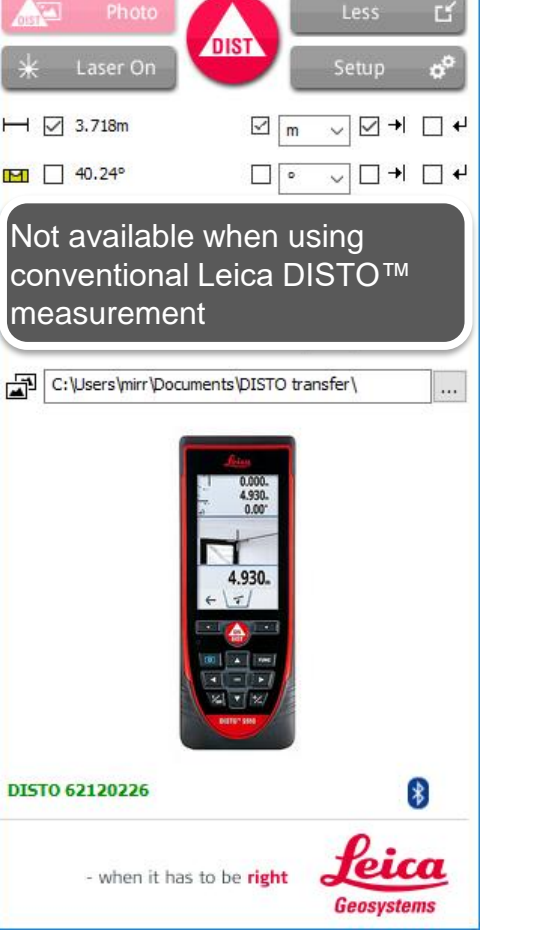

 $\Box$ 

 $\times$ 

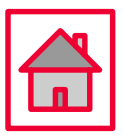

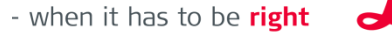

Geosystems

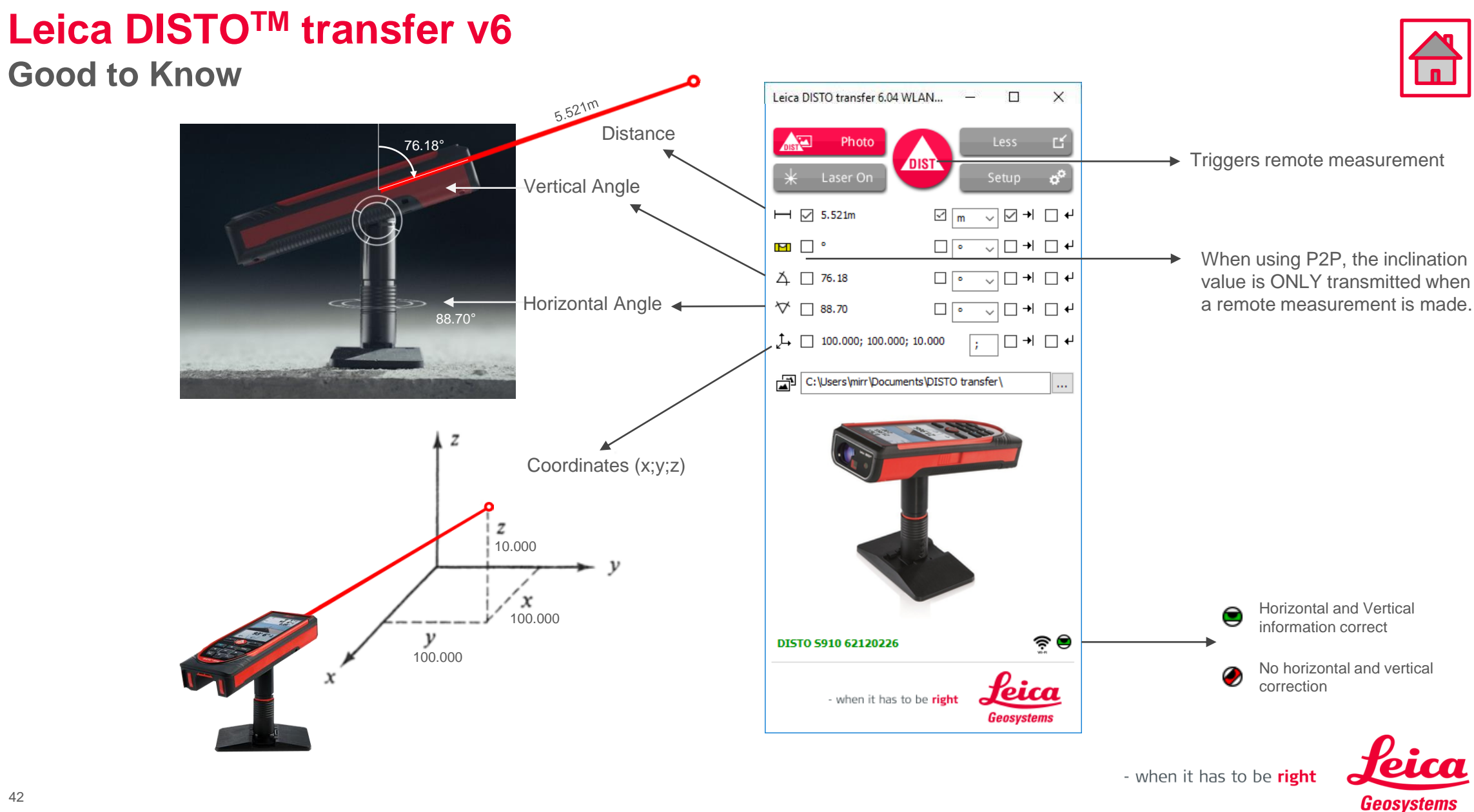

#### **Leica DISTOTM transfer v6 Good to Know**

When using a DISTO™ X3 / X4 together with a DST360 adapter and a loss of level is detected

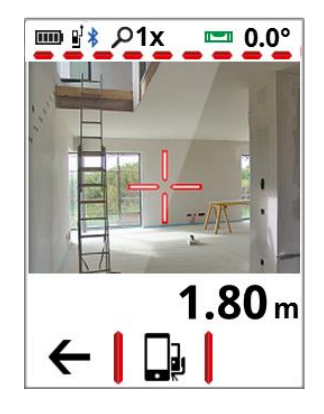

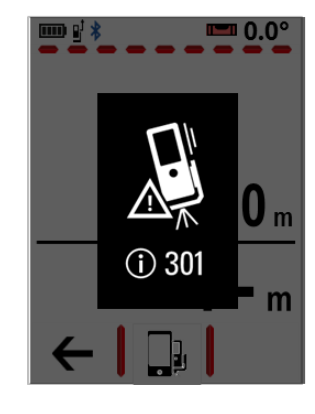

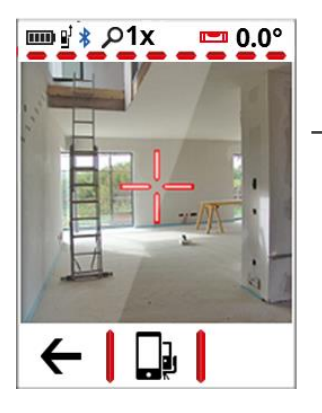

Once the levelling is completed, access Single Measurement function and aim to the desired location.

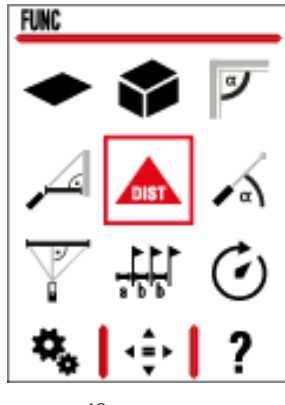

Complete the measurement action, by pressing DIST button on **DISTO** transfer

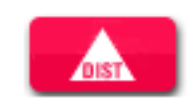

Access the Main Menu screen and select P2P with Levelling function. Proceed with the levelling steps

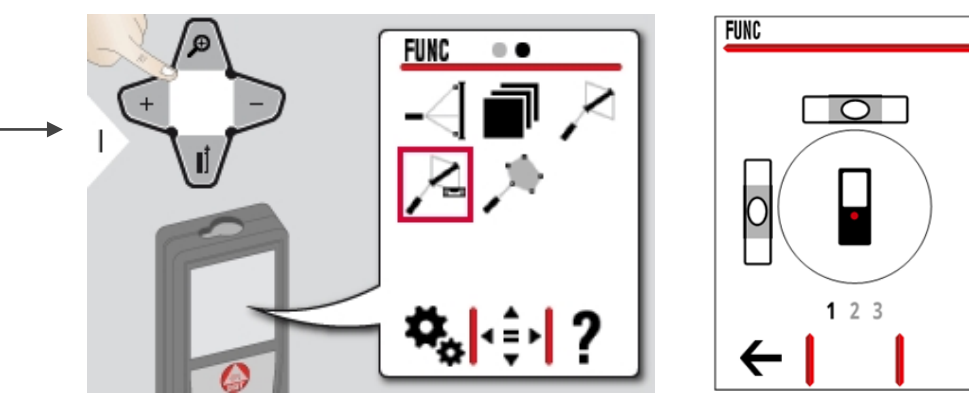

The DISTO™ is now back to the original mode

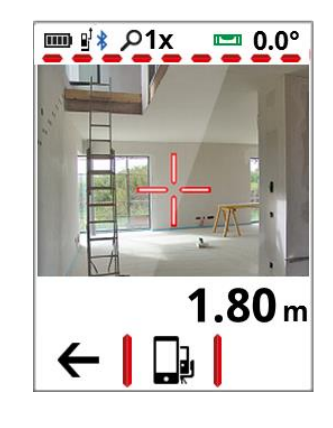

- when it has to be right

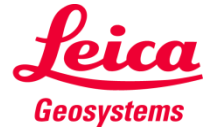